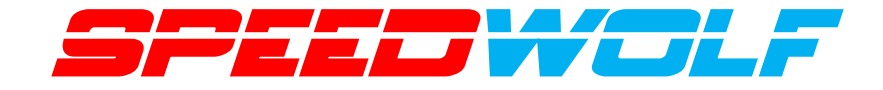

# **Optical Time Domain Reflectometer USER'S MANUAL**

# **SP-OTDR32F-T1 Series**

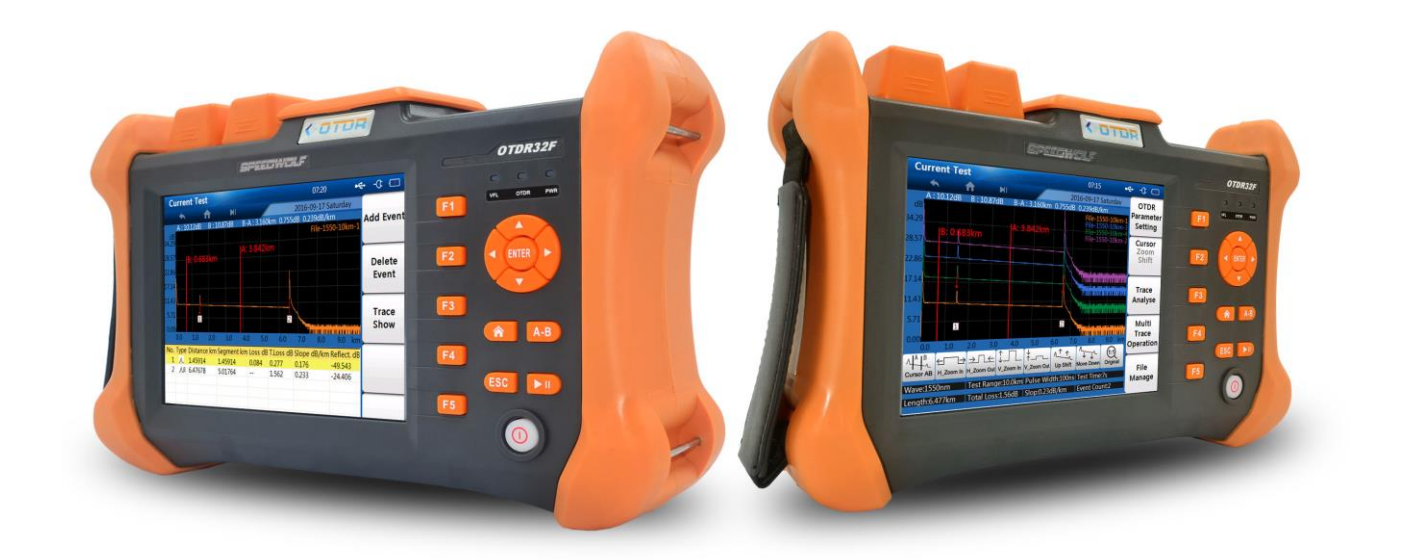

### **SHENZHEN SPEEDWOLF TECHNOLOGY CO.,LTD**

**(V2018.1.2)**

## $\mathbf{E}$  over  $\mathbf{E}$  of  $\mathbf{E}$   $\mathbf{E}$   $\mathbf{S}$   $\mathbf{P}$  = SP-OTDR32F-T1 Series

Thank you for purchasing our SPEEDWOLF OTDR (Optical Time Domain Reflectometer) SP-OTDR32F-T1 Series.This user's manual contains useful information about the instrument's functions and operating procedures of the OTDR. To ensure correct use, please read this manual thoroughly before beginning operation. After reading the manual, keep it in convenient location for quick reference whenever a question arises during operation.

#### **Foreword**

#### **Note**

The contents of this manual are subject to change without prior notice as a result of continuing improvements to the instrument's performance and functions. The figures given in this manual may differ from those that actually appear on your screen.

Every effort has been made in the preparation of this manual to ensure the accuracy of its contents. However, should you have any questions or find any errors, please contact your nearest SPEEDWOLF dealer.

Copying or reproducing all or any part of the contents of this manual without our company's permission is strictly prohibited.

#### **Safety Precautions**

To use the instrument safely and effectively, be sure to observe the precautions given in the user's manual. Not complying

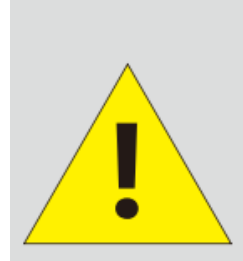

Before test with OTDR module please ensure there is no active signal in optical network under test, any signal which power is higher than 0dBm will permanently damage this meter and this kind of damage are not within the scope of free warranty!

#### **Warning**

- $\bullet$  Use the Correct Power Supply
- Before connecting the power cord, ensure that the source voltage matches the rated supply voltage of the AC adapter and that it is within the maximum rated voltage of the provided power cord.
- Use the Correct Power Cord
- Use only the power cord that comes with the instrument. Do not use it for other devices.
- Use the Correct AC Adapter
- Use only the AC adapter specified for the instrument. Do not use it for other devices.
- Use Only the Designated Battery pack
- Use only the battery pack specified for the instrument. Do not use it for other devices.

### $\mathbf{Z}$  over  $\mathbf{Z}$  or  $\mathbf{Z}$  or  $\mathbf{Z}$  and  $\mathbf{Z}$  are series to  $\mathbf{Z}$

- Do Not Look at the Laser Light
- Do not look at the laser's direct ray, reflected ray from a mirror, or indirect ray without the proper protective eyewear. In addition, avoid being exposed to the laser light. It can cause blindness or damage to the eye.
- Do Not Operate in an Explosive Atmosphere
- Do not use the thermocouple in a location where any flammable or explosive gas/vapor is present. Operation in such an environment constitutes a safety hazard.
- Do Not Remove Covers
- The covers should be removed by qualified personnel only.
- Opening the cover is dangerous, because some areas inside the instrument have high voltages.
- Carrying and Moving the Instrument
- **•** Remove all power cords and connection cables from the main unit before moving the instrument. When carrying the instrument, hold it firmly by the handle. Also, if storage media is inserted into the instrument, always remove the storage media before carrying or moving the instrument. Never leave the media inserted when carrying or moving. The storage media can become damaged.

#### **Icons on the main body or in manual**

#### **Symbol**

Icons on the main body or in manual

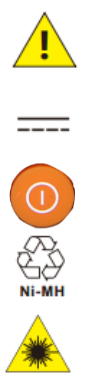

Warning: handle with care. Refer to the user's manual or service manual. This symbol appears on dangerous locations on the instrument which require special instructions for proper handling or use. The same symbol appears in the corresponding place in the manual to identify those instructions

**Direct current** 

Stand-by (power)

Recycle

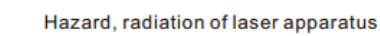

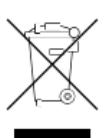

Comply WEEE(Waste Electrical and Electronic Equipment) Directive (2002/96/EC)

### **1. Introduction:**

#### **1.1 Standard Accessory**

SP-OTDR32F-T1 Series OTDR standard accessory showed in next table.

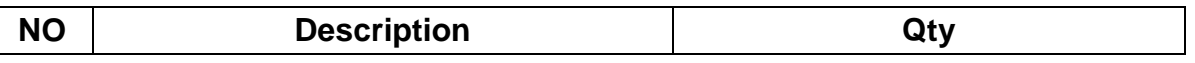

Shenzhen Speedwolf Technology Co.,LTD

A-14,Haide Building, Nanxin Road Nanshan District,Shenzhen,P.R.China

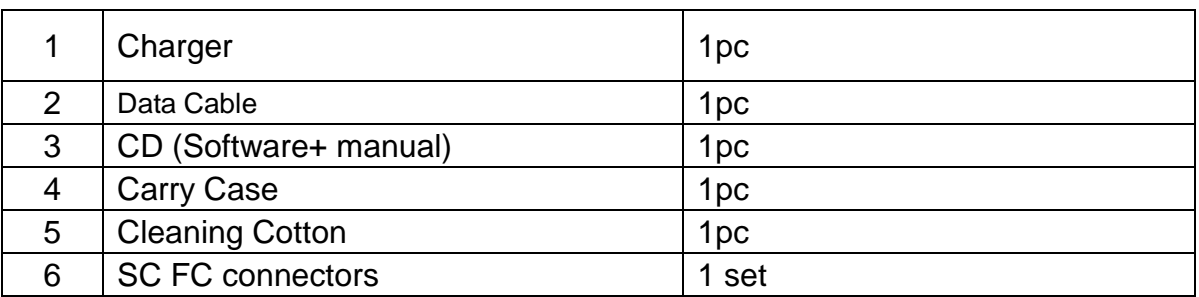

#### **1.2 Introduction of keys**

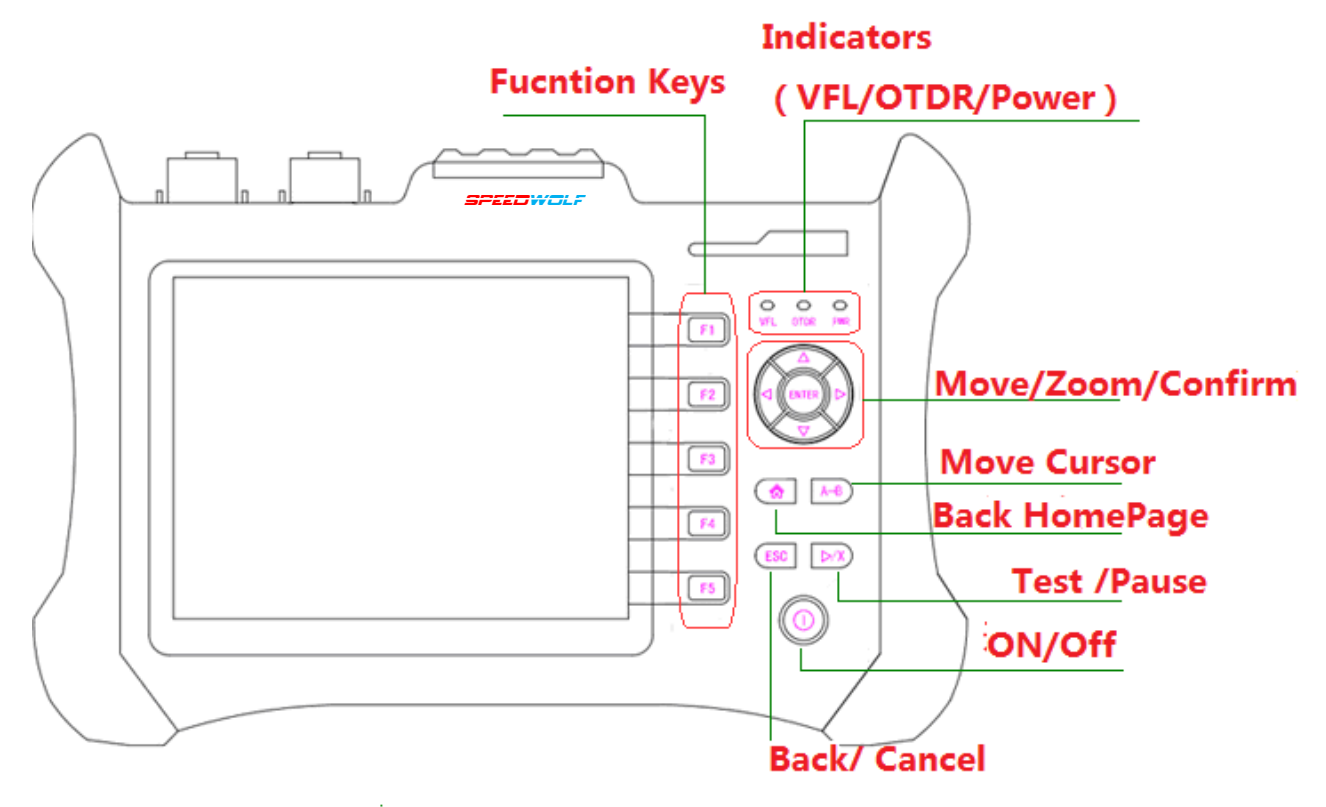

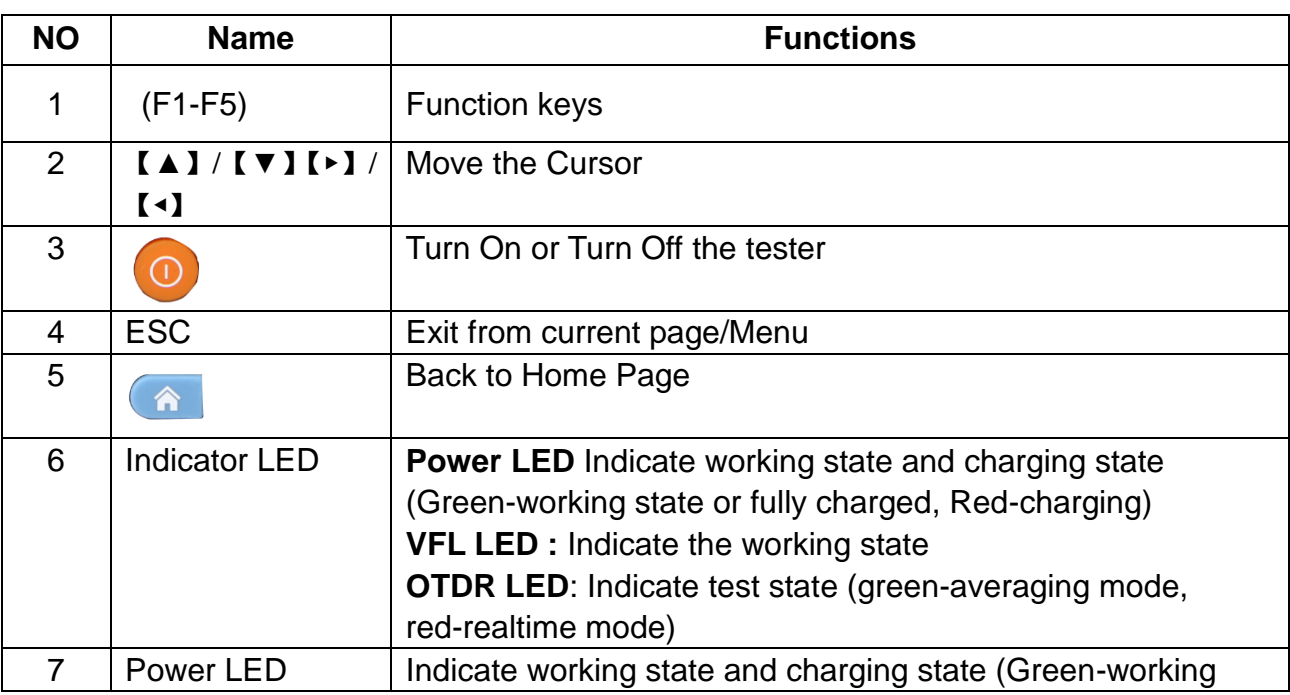

Shenzhen Speedwolf Technology Co.,LTD

A-14,Haide Building, Nanxin Road Nanshan District,Shenzhen,P.R.China

#### state or fully charged, Red-charging)

#### **1.3 Introduction of connectors**

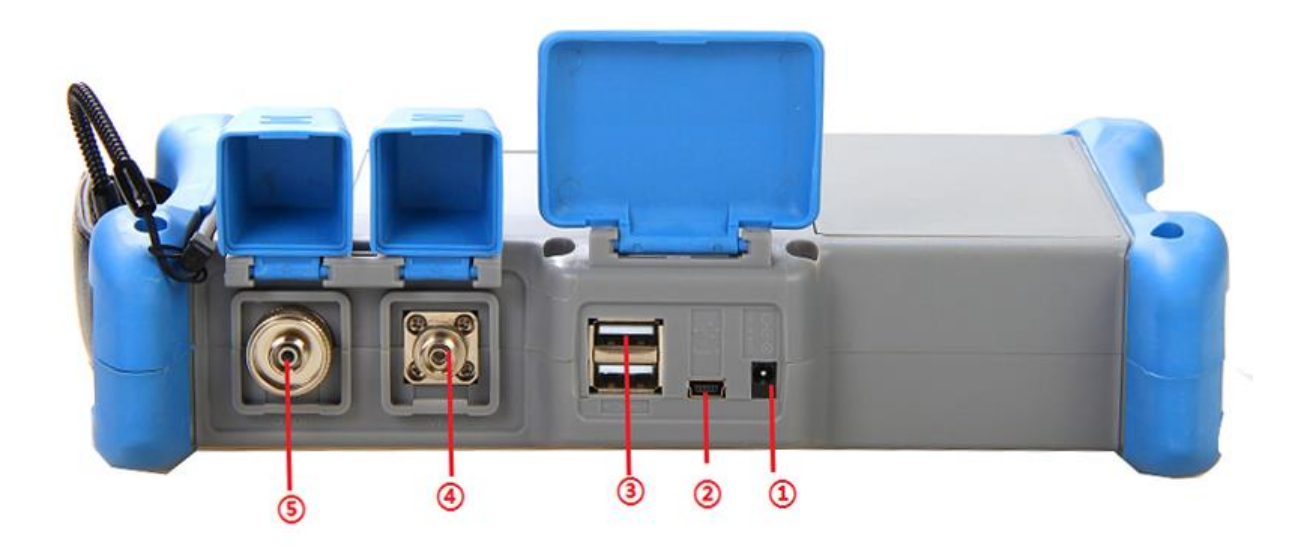

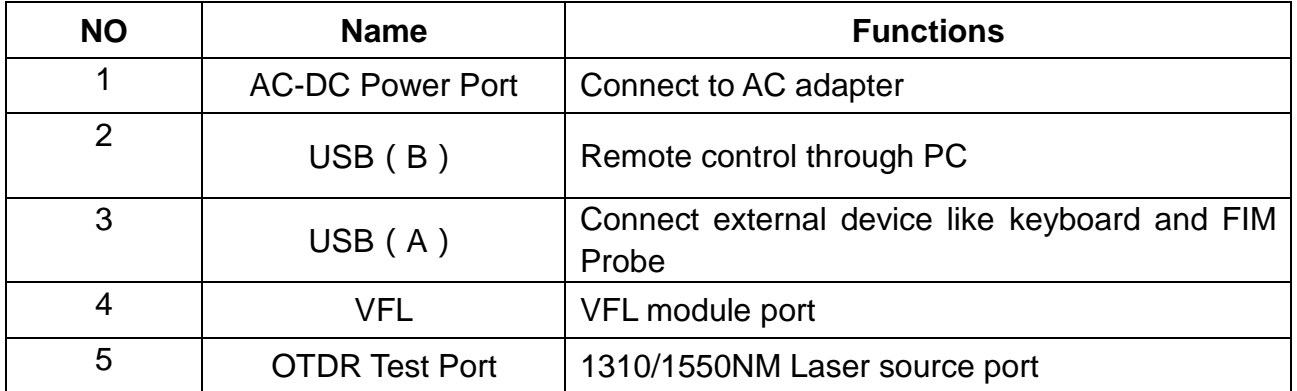

### ELJWCLF-SP-OTDR32F-T1 Series

#### **1.4 Introduction of Main Page:**

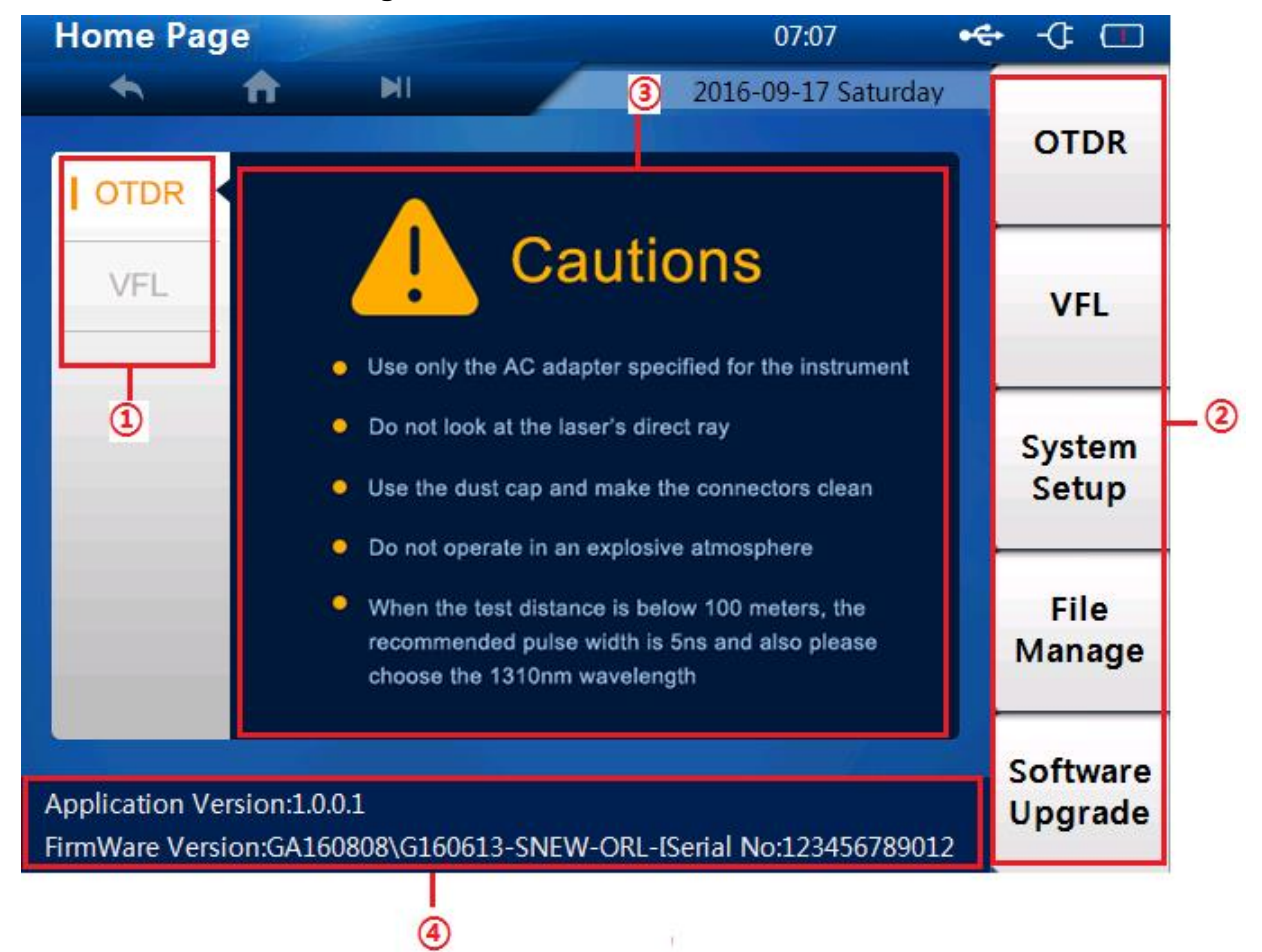

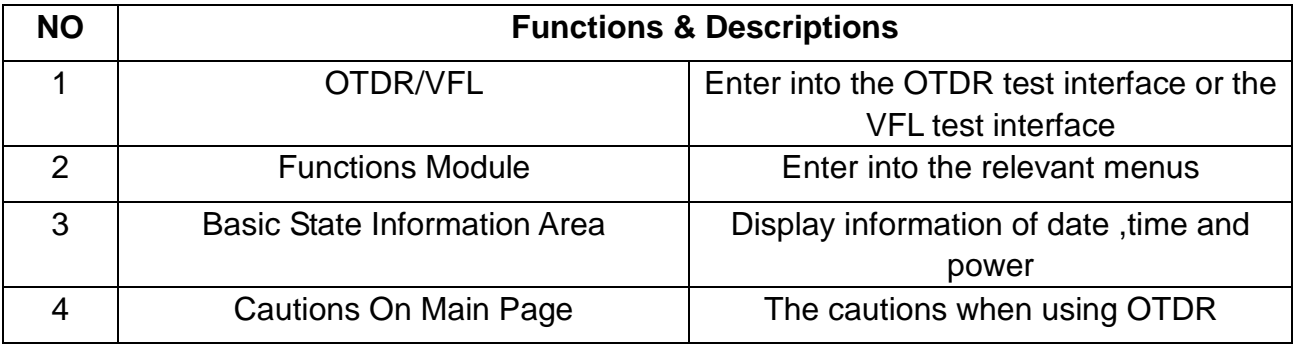

A-14,Haide Building, Nanxin Road Nanshan District,Shenzhen,P.R.China

#### **1.5 Introduction of Test Page**

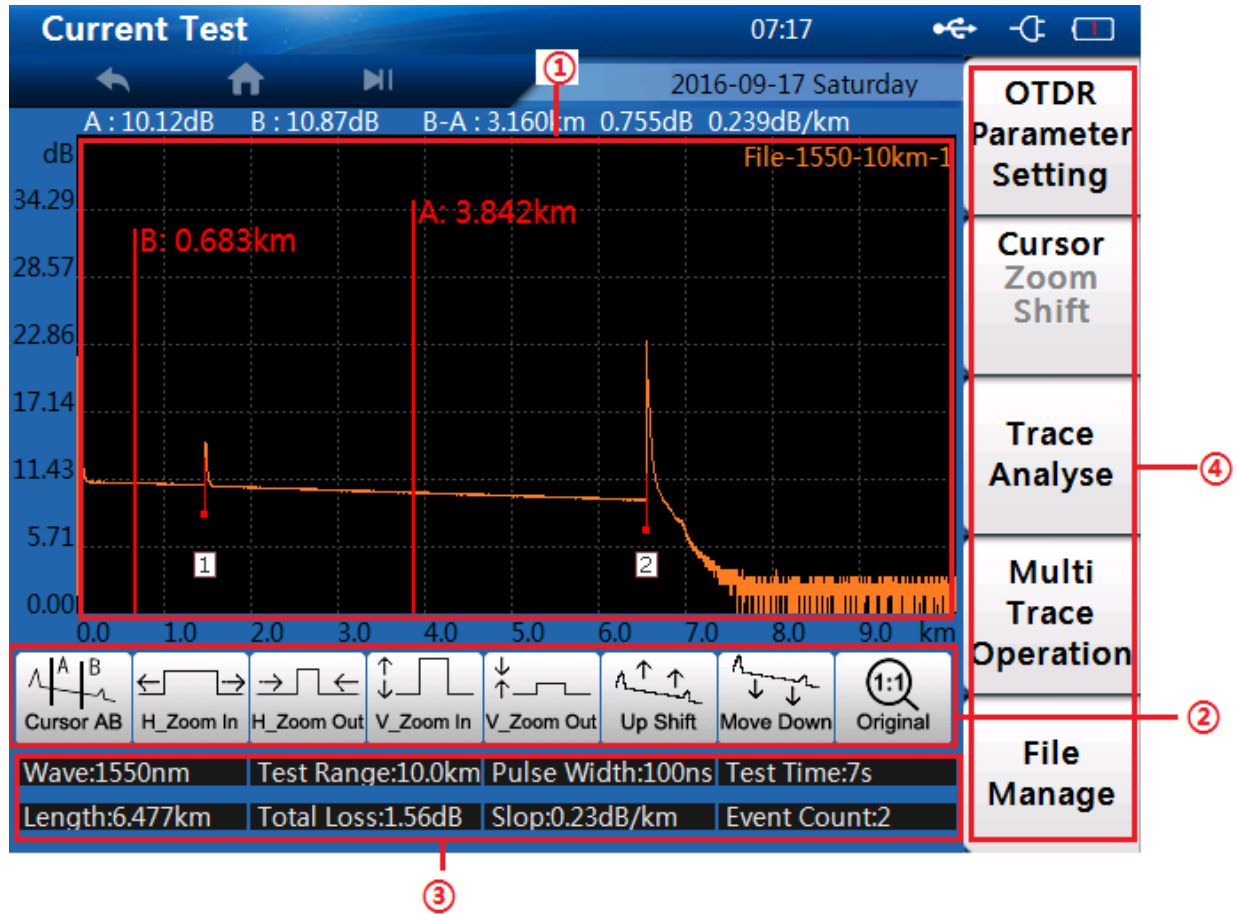

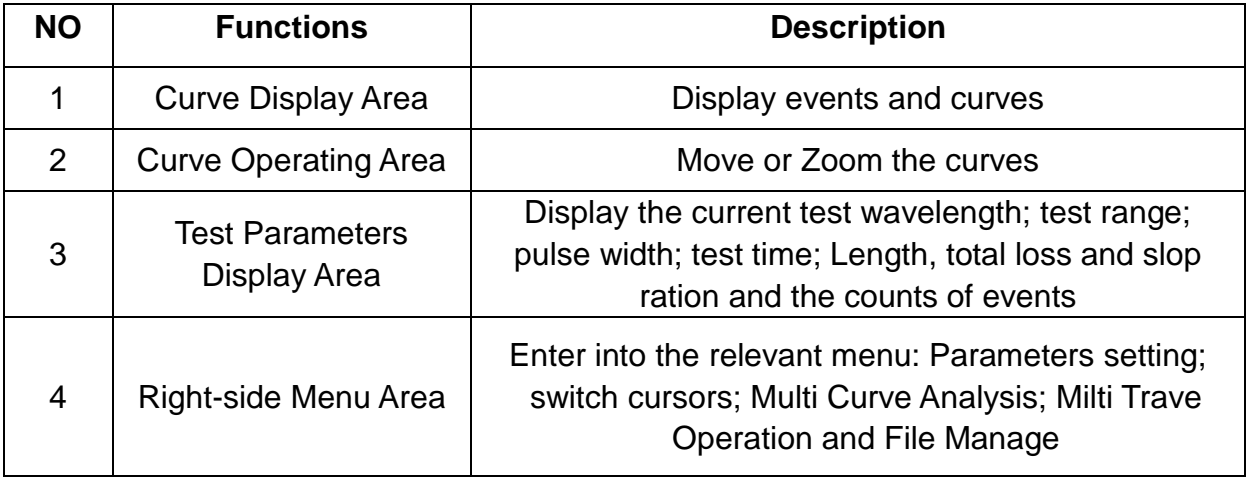

Shenzhen Speedwolf Technology Co.,LTD A-14,Haide Building, Nanxin Road Nanshan District,Shenzhen,P.R.China **If you have any question,please contact us directly for help,Email: after-sale@speedwolf.net**

#### **1.6 Introduction of VFL Test Page**

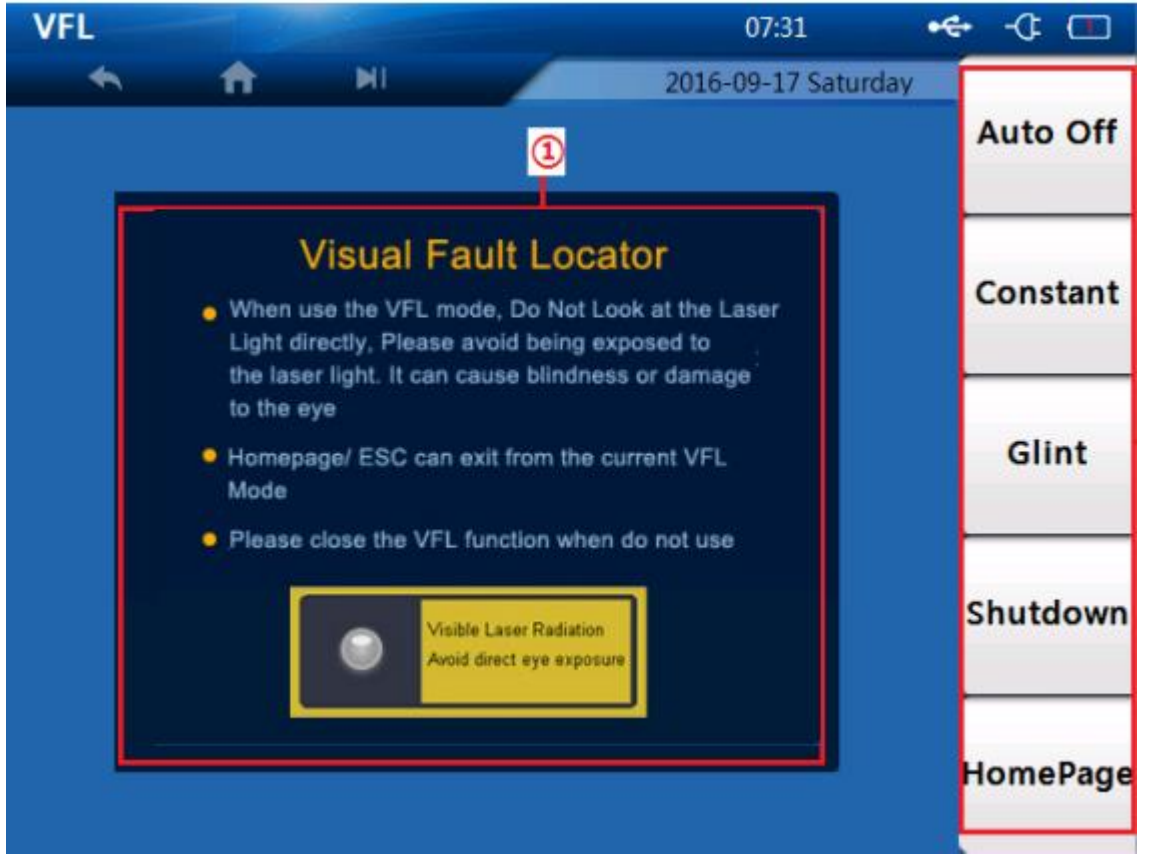

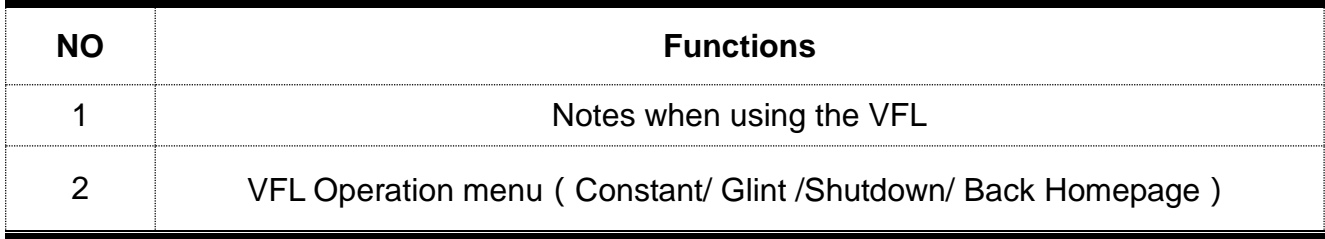

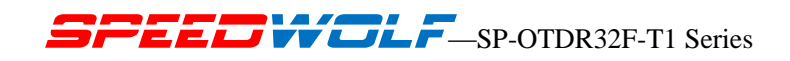

#### **1.7 Introduction of System Settings:**

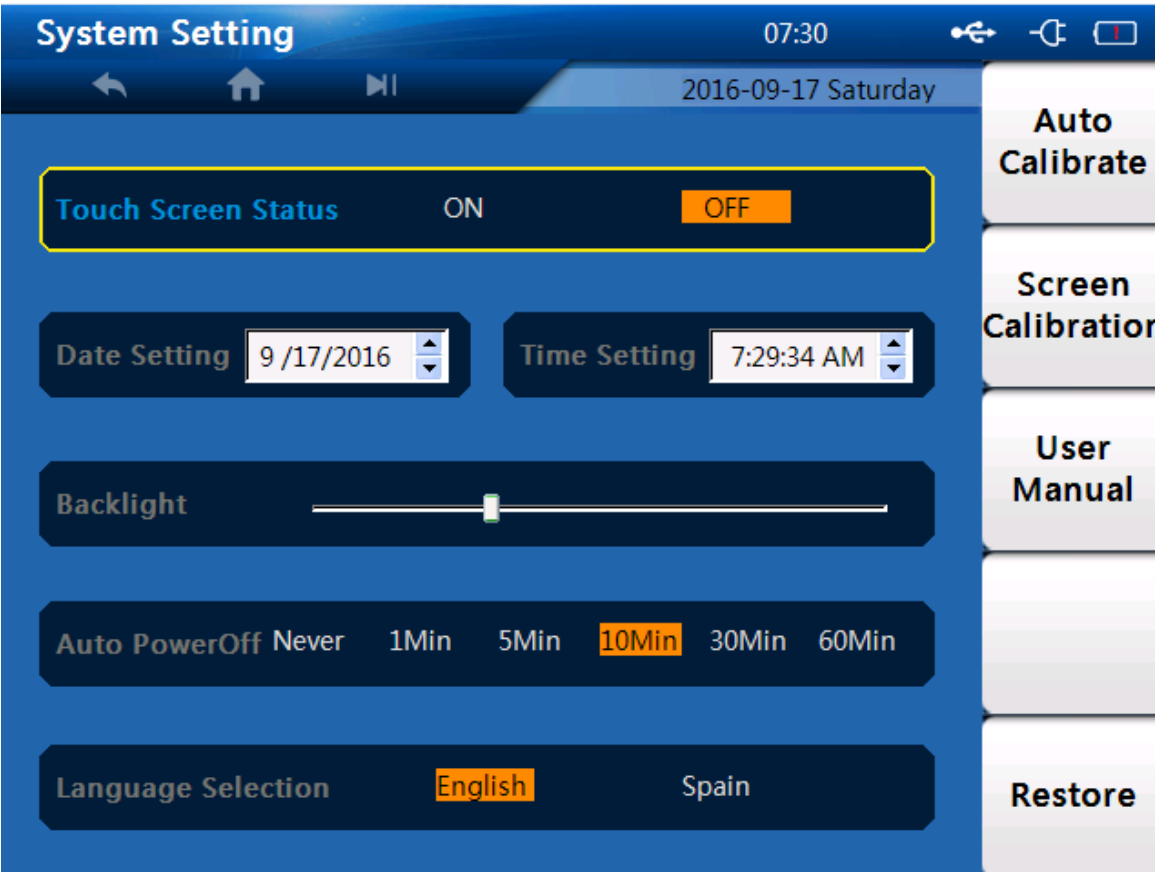

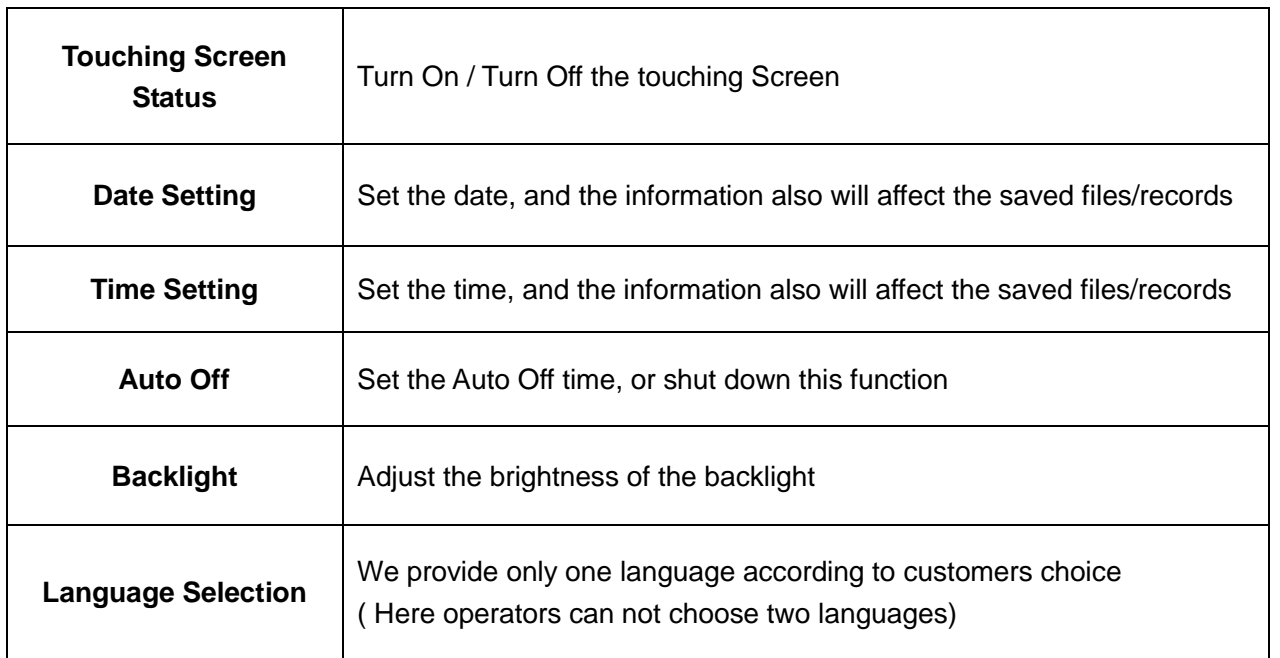

Shenzhen Speedwolf Technology Co.,LTD

A-14,Haide Building, Nanxin Road Nanshan District,Shenzhen,P.R.China

### **2. Features and Specifications**

#### **2.1Features:**

- Event Dead zone as lower as 1.5meter
- Combined multi dynamic range and wavelengths
- Muti measurement mode, support Touching LCD and pressing keys
- Warning function could prevent OTDR module from being damaged by optical signal in fiber.
- Realtime measuring function, convenient to monitor the splicing process
- **Integrated 10mw Visual Fault Locator**
- Support English/ Chinese input, adopts friendly input interface, totally simulate the computer keyboard input ,
- Integrated with 8GB internal memory, more than 80,000 groups curve storage
- PC remote access and control function is available , which support the printing work of the measurement report
- 5.6-Inch outdoor-enhanced touchscreen, 7.4V/6.6Ah Lithium battery

#### **2.2 Technical specifications**

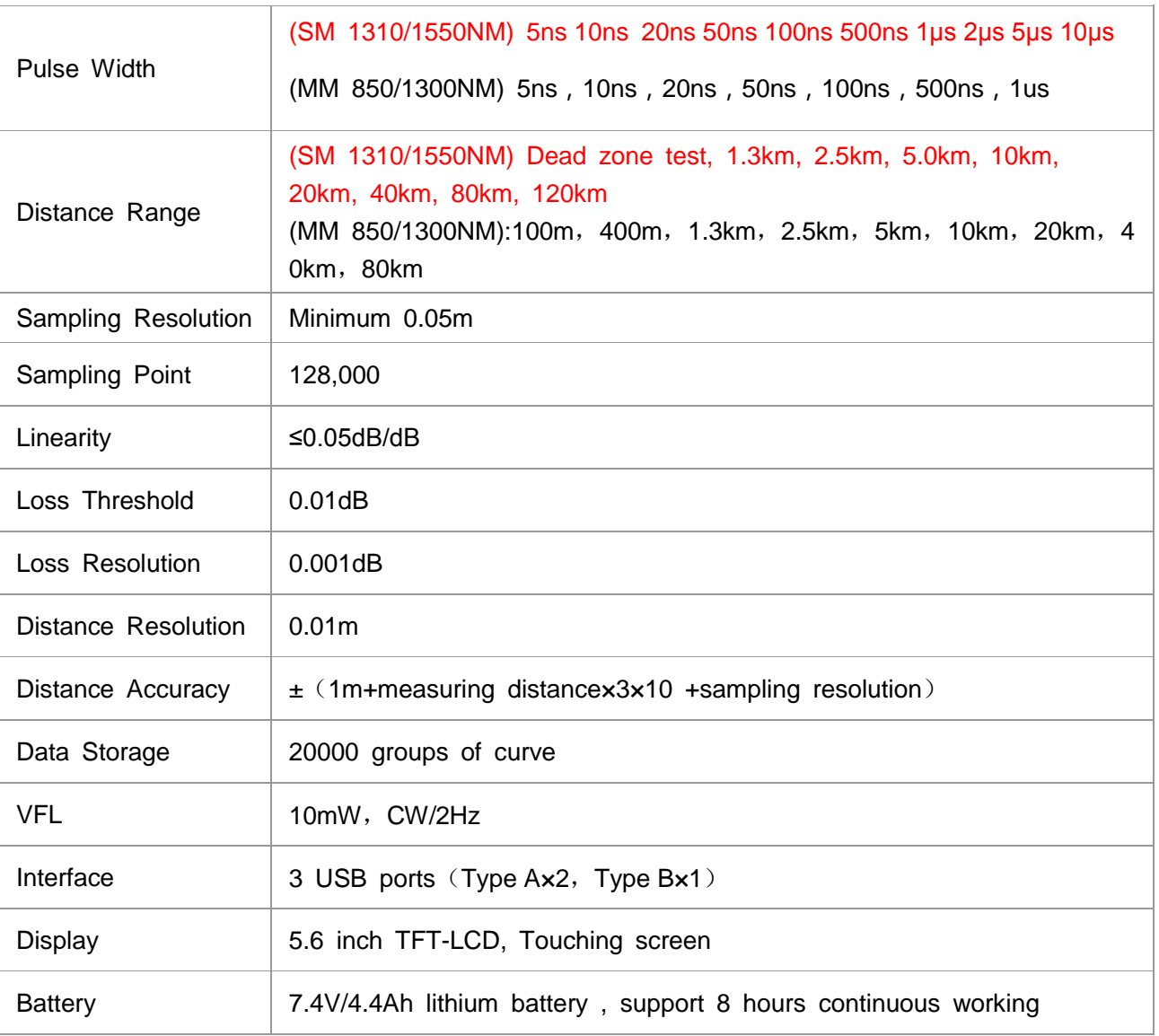

Shenzhen Speedwolf Technology Co.,LTD

A-14,Haide Building, Nanxin Road Nanshan District,Shenzhen,P.R.China

### $\mathbf{Z}$  over  $\mathbf{Z}$  or  $\mathbf{Z}$  or  $\mathbf{Z}$  and  $\mathbf{Z}$  are series to  $\mathbf{Z}$

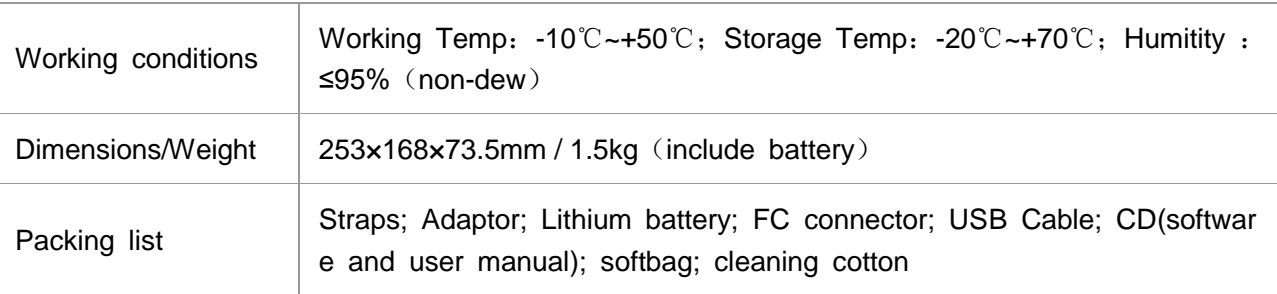

### **3. Working Principle**

#### **3.1. Purpose of Measurement**

OTDR shows the back-scatter light power of the optical signal relative to the distance. With this information, the OTDR could measure a series of important information of an optical fiber such as the quality of the line, distance of the line and etc.

#### **3.2. Content of Measurement**

- Event position—a broken point or the end of the tested fiber.
- Optical attenuation coefficient of a optical fiber. Single event loss, such as the loss of a connection or a macro bending. Or the loss of a end-to-end line on the tested optical fiber.

#### **3.3 Analyze of Curve**

- OTDR can auto analyze a tested trace, the position process shows below:
- Get the reflection events generated by connectors or mechanical splicer.
- Non-reflection events(usually it is splicing points or macro bending).
- End: the first point which the loss of it is over the threshold would be scanned as the end of a trace.
- Events list: event type, loss, reflection and distance.

#### **3.3-1Normal Curve**

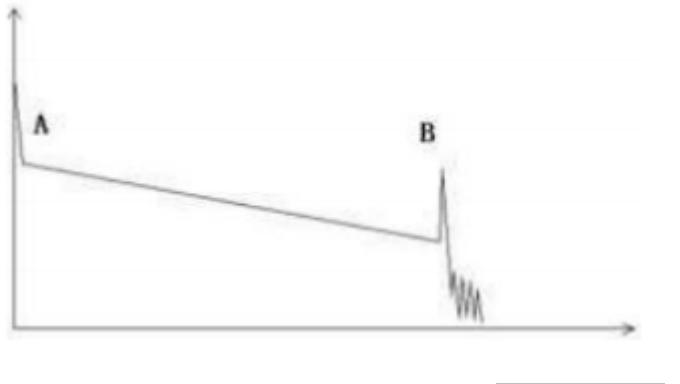

#### Normal Trace

A normal trace shows as above, the A mark is a start-peak and the B mark is a end-reflection-peak. The tested trace is oblique, the total loss will become bigger

with the increasing of the fiber length. The total loss(dB) divides total length is the

### $\mathbf{E}$  of  $\mathbf{E}$   $\mathbf{E}$   $\mathbf{E}$   $\mathbf{E}$   $\mathbf{E}$   $\mathbf{S}$   $\mathbf{E}$   $\mathbf{E}$   $\mathbf{E}$   $\mathbf{S}$   $\mathbf{E}$   $\mathbf{S}$   $\mathbf{F}$   $\mathbf{S}$   $\mathbf{F}$   $\mathbf{S}$   $\mathbf{F}$   $\mathbf{S}$   $\mathbf{F}$   $\mathbf{S}$   $\mathbf{F}$   $\mathbf{S}$   $\mathbf{F}$   $\$

average loss(dB/km) of a fiber.

#### **3.3-2Curve with Jumper Connected**

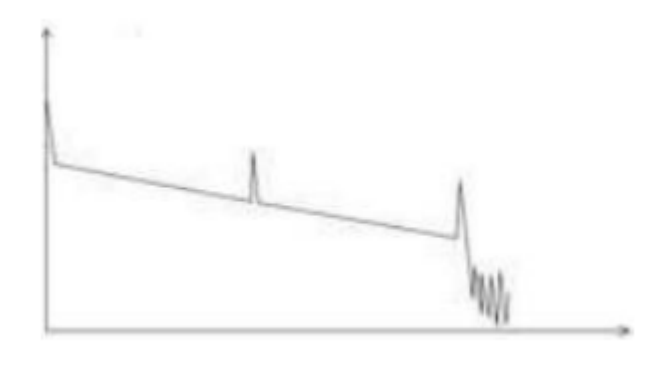

#### Curve with Jumper Connected

If there is additional reflection peak in a tested trace, this may be caused by a

connection point or some other reasons. Anyway, appearance of the reflection

peak shows that the two connecting surfaces of the connection are smooth. The

smoother the connection surfaces

are, the higher the reflection peak is.

For an instance, if a broken optical line is under test, the OTDR trace will show a broken point. After a maintenance of this line, use the OTDR test it again, we may see a reflection peak replacing the broken point on the OTDR trace, this shows the maintenance is done.

#### **3.3-3 Curve with Broken Point**

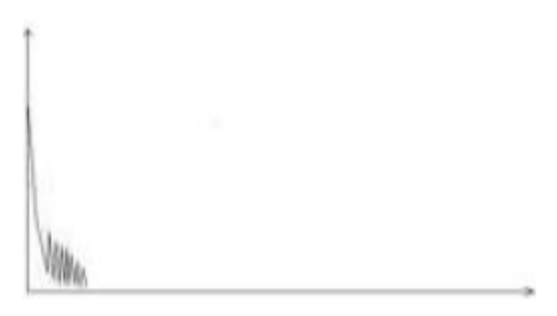

#### Curve With Broken Point

If the tested trace is just like the figure shows above, this might be caused by several reasons like: a bad connection between the connector and the lunching port, the optical pulse cannot be launched into the optical fiber or a short distance broken point of the tested fiber from the initial connection and the preset testing distance and pulse width is larger.

To fix this problem, we should:

- 1. Check the connection of the connector and the launching point
- 2. Reset the test parameters; decrease the preset distance and the pulse width.

If the problem still exists, we could estimate:

- 1. The connector of the test fiber is broken or polluted.
- 2. The launching port on the OTDR is broken or polluted.

Shenzhen Speedwolf Technology Co.,LTD

#### A-14,Haide Building, Nanxin Road Nanshan District,Shenzhen,P.R.China

## $-$ SP-OTDR32F-T1 Series

3. The distance of the broken point of the from the initial connection is too close If the tested trace is just like the figure shows above, this might be caused by several reasons like: a bad connection between the connector and the lunching port, the optical pulse cannot be launched into the optical fiber or a short distance broken point of the tested fiber from the initial connection and the preset testing distance and pulse width is larger.

To fix this problem, we should:

- 1. Check the connection of the connector and the launching point
- 2. Reset the test parameters, decrease the preset distance and the pulse width.

If the problem still exists, we could estimate:

- 1. The connector of the test fiber is broken or polluted.
- 2. The launching port on the OTDR is broken or polluted.
- 3. The distance of the broken point of the from the initial connection is too close

#### **3.3-4 Curve with Non-reflective Event**

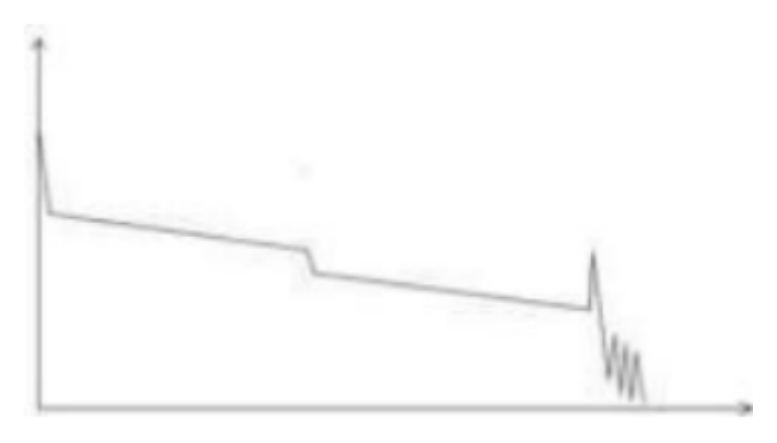

#### Curve with Non-reflective Event

There is a common phenomenon that an obvious step is on the middle of a tested trace, it often caused by a fiber bending, fiber knot, being pressed by something heavy or a fuse splicing point. The step means a bigger loss of a fiber; it is also called event point. If the direction of it is downward, it could be called non-reflection event. If the direction is upward, we can call it reflection event.

Sometimes, the loss value could be a negative value; it does not means the loss does not exist. It is common phenomenon called pseudo gain, it is by a connection of two fibers with different back scatter coefficient, the scatter coefficient of the back fiber is large than the front one's. In addition, the different refract ratio also can cause the phenomenon. To avoid it, we could test a fiber bi-directionally.

#### **3.3-5 Abnormal Condiction**

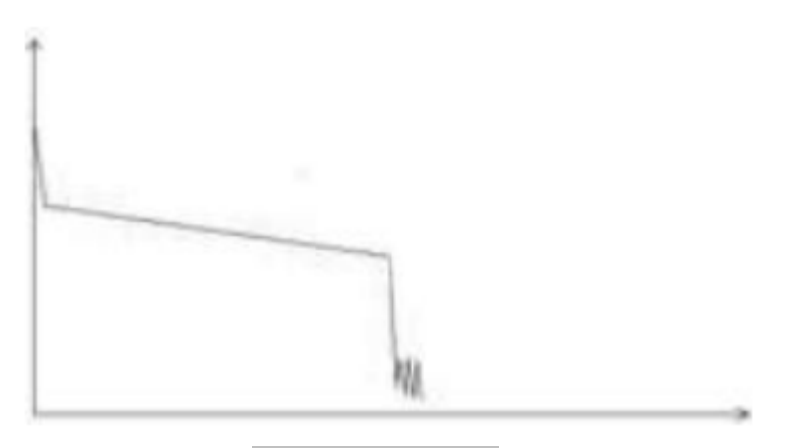

#### Abnormal Condition

The situation that there is no reflection peak at the end of a trace shows above should be paid attention on. If the distance of the tested fiber is available and the distance shown on OTDR is not equal to the original distance, this shows that the fiber might be broken down or twisted and the bending radius of it is over limited.

The distance shown on OTDR is the position of the fault point.This phenomenon is often used in maintenance. If a fiber is uncertain, we can bend a fiber and make sure the bending radius is over limited, then use real time testing function of the OTDR to confirm the fiber.

#### **3.3-6 Distance is too Long**

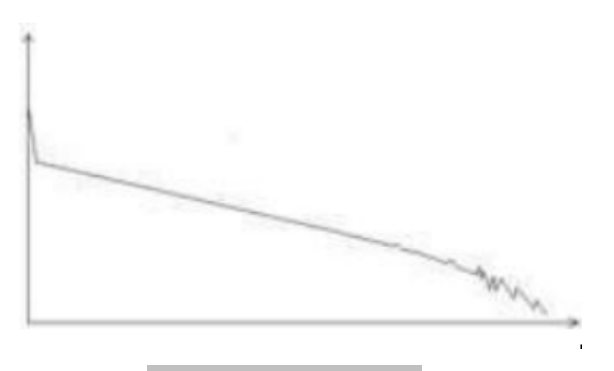

**Distance is too Long**

This situation often happened in a long distance testing, caused by under-range dynamic range of the OTDR that the energy of it can not support a long distance transmission or caused by a under-range preset testing range of distance or pulse width corresponding to the actual fiber length. To avoid this situation, adjust the testing distance and the pulse bigger and extend the sampling time.

#### **3.4 Fundamental of OTDR**

OTDR——Optical Time Domain Reflector is a high precision optical testing meter that use the theory of Rayleigh scattering and Fresnel reflection. It is widely used in the maintenance, construction and monitoring of an optical line. All the important parameters like fiber length, optical loss, connection loss, broken or twisted point and etc. of a fiber can be shown on the OTDR. When the a light transmits along a fiber, it would be scattered to various directions caused by the difference of come properties of the transmission medium, this phenomenon called Rayleigh scattering. During the scattering process, some of the light will be scattered along the absolutely converse direction, this phenomenon is called Rayleigh

Shenzhen Speedwolf Technology Co.,LTD

```
A-14,Haide Building, Nanxin Road Nanshan District,Shenzhen,P.R.China
```
## $\mathbf{E}$  of  $\mathbf{E}$   $\mathbf{E}$   $\mathbf{E}$   $\mathbf{S}$   $\mathbf{E}$   $\mathbf{S}$   $\mathbf{E}$   $\mathbf{S}$   $\mathbf{S}$   $\mathbf{S}$   $\mathbf{S}$   $\mathbf{S}$   $\mathbf{S}$   $\mathbf{S}$   $\mathbf{S}$   $\mathbf{S}$   $\mathbf{S}$   $\mathbf{S}$   $\mathbf{S}$   $\mathbf{S}$   $\mathbf{S}$   $\mathbf{S}$   $\mathbf{S}$   $\$

backscattering. It provides some details about the fiber length. The parameters about fiber length can be got by calculation with the parameter of time(This is the derivation of TD in OTDR——Time Domain optical Time Domain Reflectormeter).

These back-scattering signals shows the loss level of a fiber and through these information, OTDR can generates a backward oblique trace which reflects several important attributes of a optical fiber. When the light, transmitting downward along the fiber, meet a different density medium, a part of the light will be reflected, this phenomenon is called Fresnel reflection. There are many reasons can cause the changing of the medium density like a little slot at the splicing point, a broken of fiber or etc. This phenomenon is usually used to locate the discontinuous point. Compare to the Rayleigh scattering, the consuming amount of the light in Fresnel reflection is much more then it is in Rayleigh scattering. The power of Fresnel reflection is tens of thousands times to the back-scattering's. The reflection level depends on the changing grade of refraction ratio.

Formula of the distance: distance =  $(c/n)^*(t/2)$ .

Here: c is the light speed traveled in vacuum(2.998\*108m/s).

T is the delay between launching pulse and receiving pulse.

N is the refraction ratio of the testing fiber(specified by manufacturer).

When display the whole trace, each point of the trace represents the average value of several sampling points. By zoom in and zoom out function, the value of each sampling point can be got

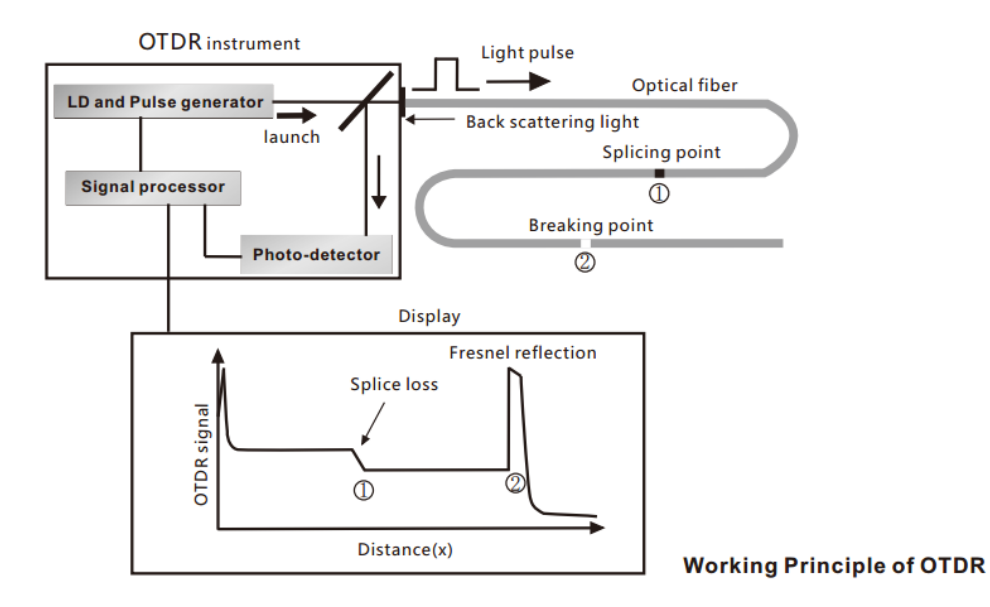

#### **3.5 Event Type**

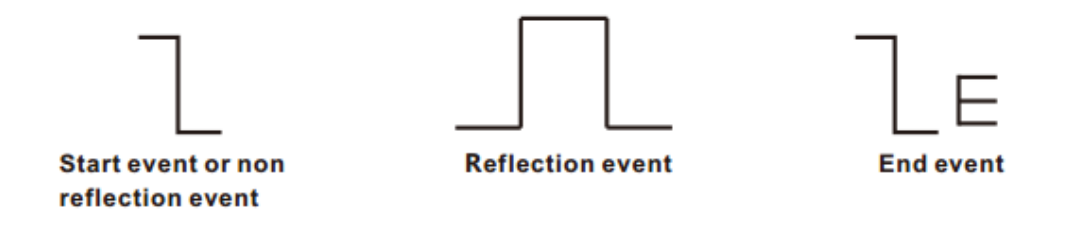

Shenzhen Speedwolf Technology Co.,LTD

A-14,Haide Building, Nanxin Road Nanshan District,Shenzhen,P.R.China

The events on trace are all the points that the value of power loss fluctuates abnormally. It usually contains various types of connection and

bending, crack, broken and etc. The event points marked on trace with special marks are the abnormal points in a fiber that cause the excursion of

a normal trace.

The events can be divided into Reflection-event and Non-reflection-event

#### **Start event**

The Start-Event on an OTDR trace is the initial point. Under the default setup, Start-Event is located on the first event(usually it is a connection between the OTDR launching port and the connector of a fiber) of a fiber. It is a Reflection-event.

#### **End event**

The End-Event on a OTDR trace is the end point of a fiber. Under the default setup, End-Event is located on the last event(usually it is an end face or a broken down point of a fiber). Usually, it is a Reflection-event.

#### **Reflection-event**

The phenomenon on a trace that some power of the optical pulse is reflected called a reflection event. Reflection-event is displayed as a peak signal on a trace.

#### **Non-reflection-event**

The phenomenon on a trace that there exists some abnormal loss in a optical line, but no reflection occurred is called a Non-reflection-event. It is displayed as a drop with no peak on a trace.

#### **Event detection**

OTDR launches a bunch of optical pulse into a under-test fiber, receives the returned optical signal and starts calculating the distance from an event. The more the distance from the event is, the longer the returning time is cost. According to the receiving time, distance can be calculated. By detecting the trace generated by the returned optical signal, the attributes of the fiber itself, the connector of the fiber, adaptor in the fiber and

splicing point in the fiber can be confirmed.

### **4. Precautions before using**

#### **4.1 Turn on**

Press power button (>2s) to turn on OTDR, power state indicator turns green .when power is low some warning information will display on the screen.

Power state indicator

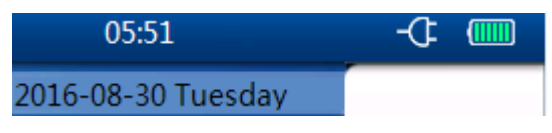

A-14,Haide Building, Nanxin Road Nanshan District,Shenzhen,P.R.China

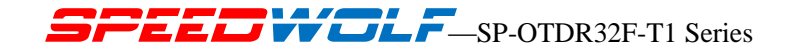

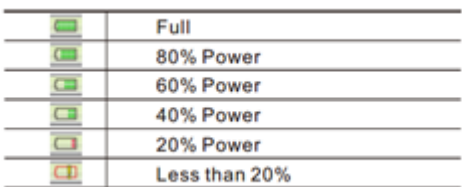

#### **Cautions:**

In case of low power, special icon will appear, and after that for a while SP-OTDR32F-T1 will turn off automatically.

If it has not been used for an extended period of time, SP-OTDR32F-T1 will turn of immediately after turned on to protect the internal battery, please connect the AC adapter

#### **4.2 Connect the Fiber**

Steps:

Before connect fiber to the OTDR, clean the fiber end first, the dust which on the end of connector may damage the optical port or reduce test quality.

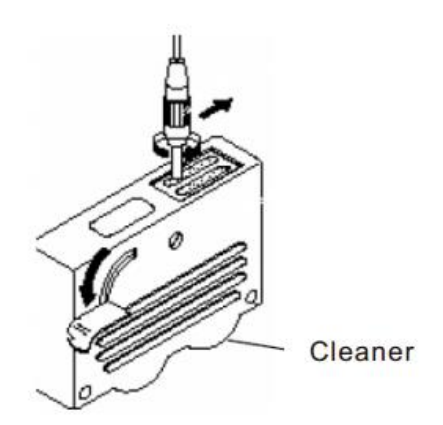

- 1. Put connector against the cleaner.
- 2. Rotate the handle of cleaner.
- 3. Rub each other carefully to clean the contaminant.
- 4. Repeat procedure 1 and 3.
- 5. Open the protecting cover of optical port.
- 6. Insect connector into optical port carefully.

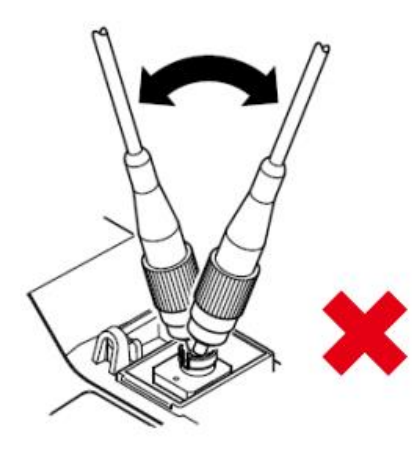

#### **Warning**

Before connection with OTDR module, make sure that there is no optical signal exist inside the fiber.

### **5. OTDR Parameters Setting**

#### **5.1 Introduction of the parameters**

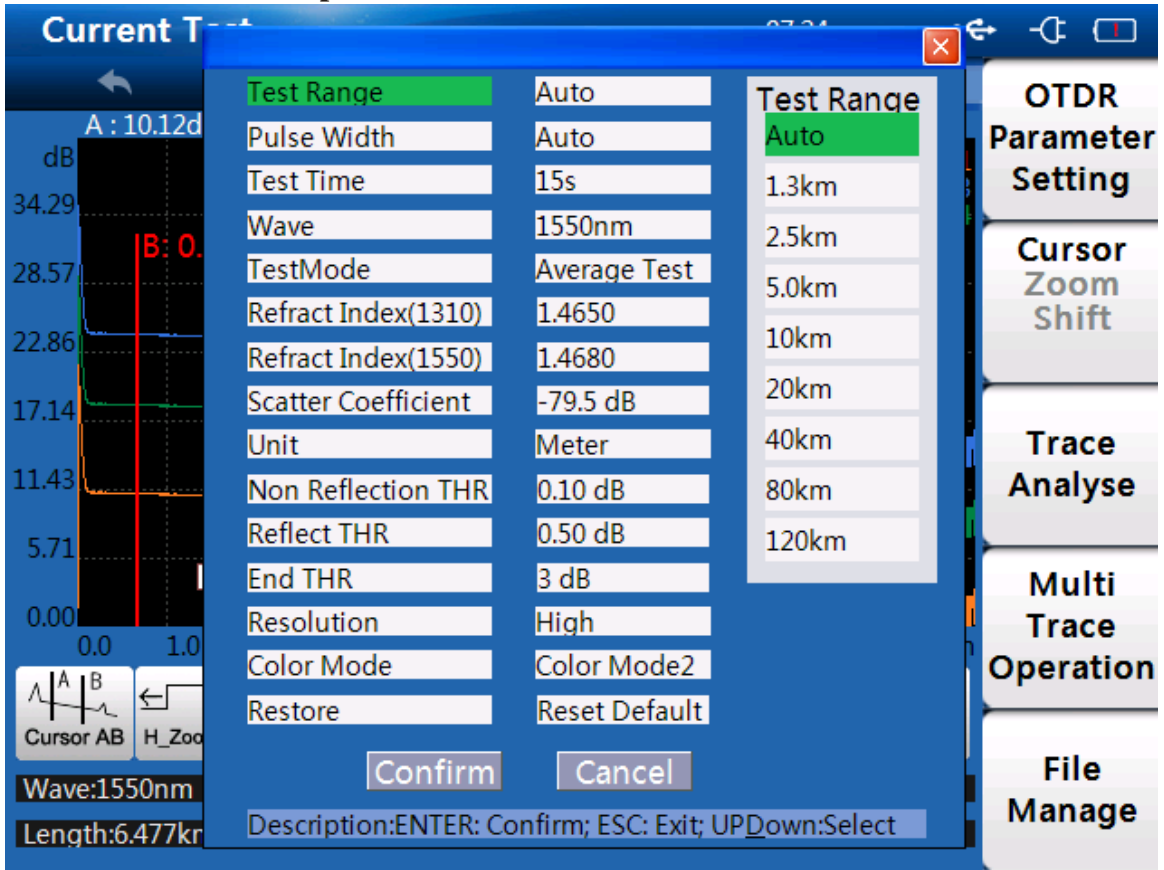

Shenzhen Speedwolf Technology Co.,LTD

A-14,Haide Building, Nanxin Road Nanshan District,Shenzhen,P.R.China

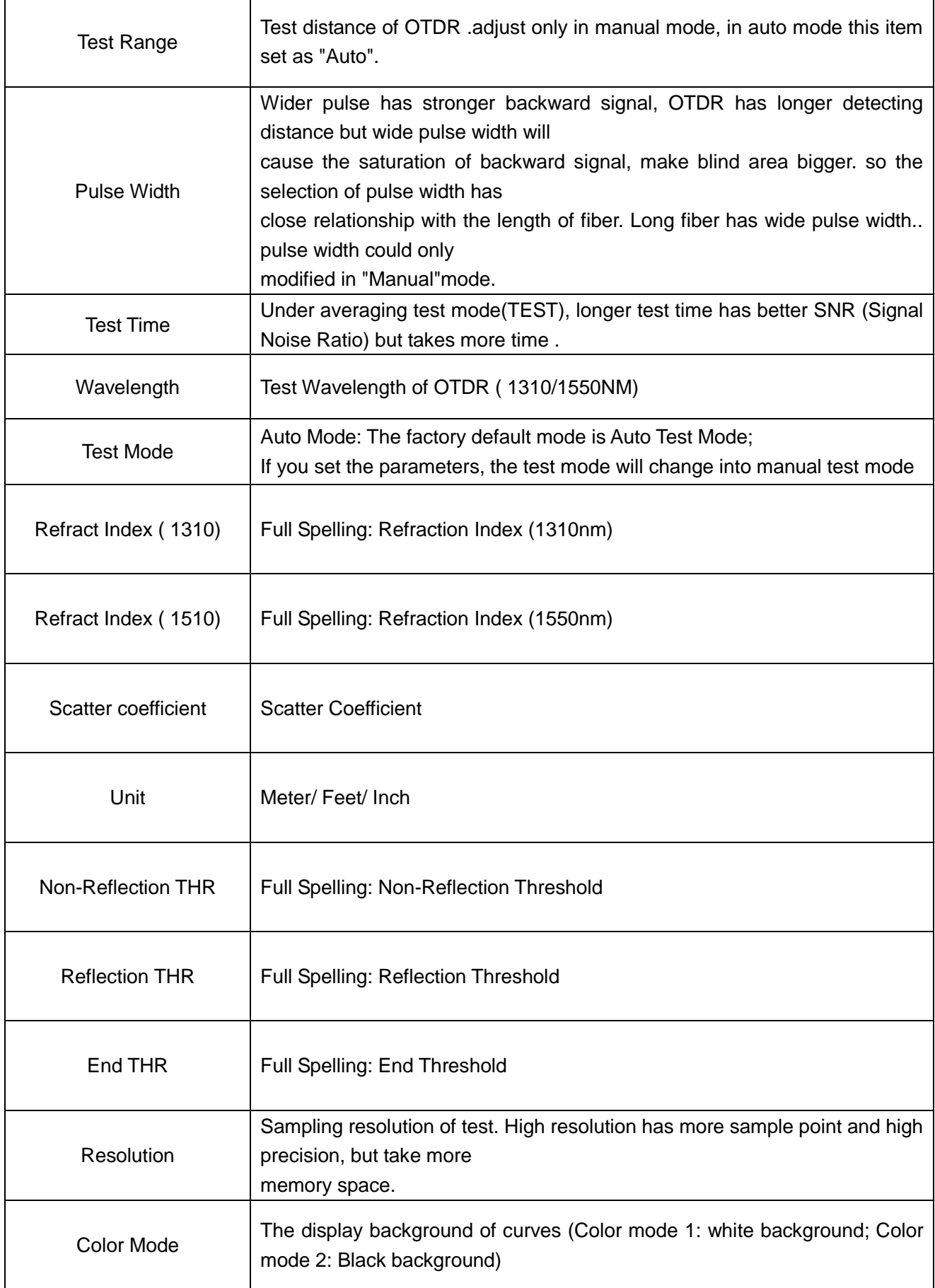

Shenzhen Speedwolf Technology Co.,LTD

A-14,Haide Building, Nanxin Road Nanshan District,Shenzhen,P.R.China

### $EEDWOLF$ <sub>—SP-OTDR32F-T1 Series</sub>

#### **5.2 Auto Mode Test**

In Auto mode, you could just do the test without any settings

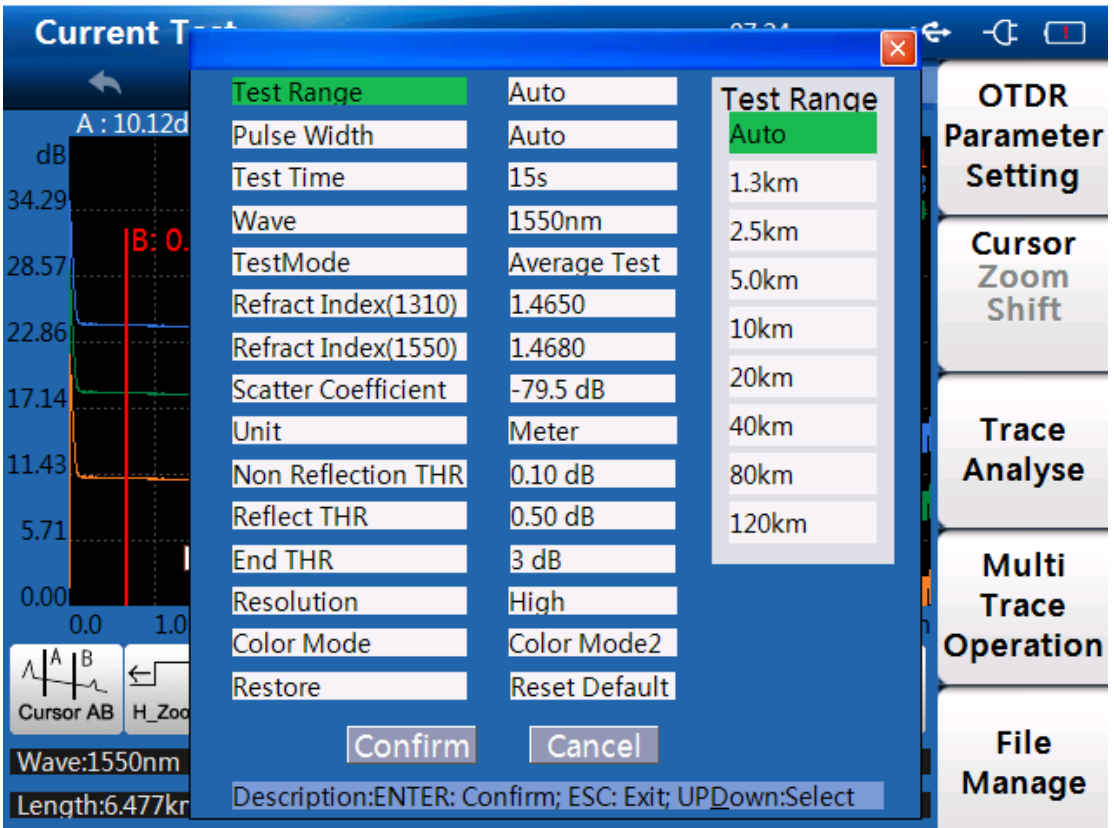

#### **Caution**

**Auto test mode is not suitable to proceed to do short distance test (Less than 100 meters), When the test distance is below 100 meters, the recommended pulse width is 5ns and also pleas e chooses the 1310nm wavelength**

#### **5.3 Manual Mode Test**

In manual mode, user could set proper range and pulse width manually.

## $P$  $E$  $E$  $D$   $V$  $D$  $L$   $F$   $S$ P-OTDR32F-T1 Series

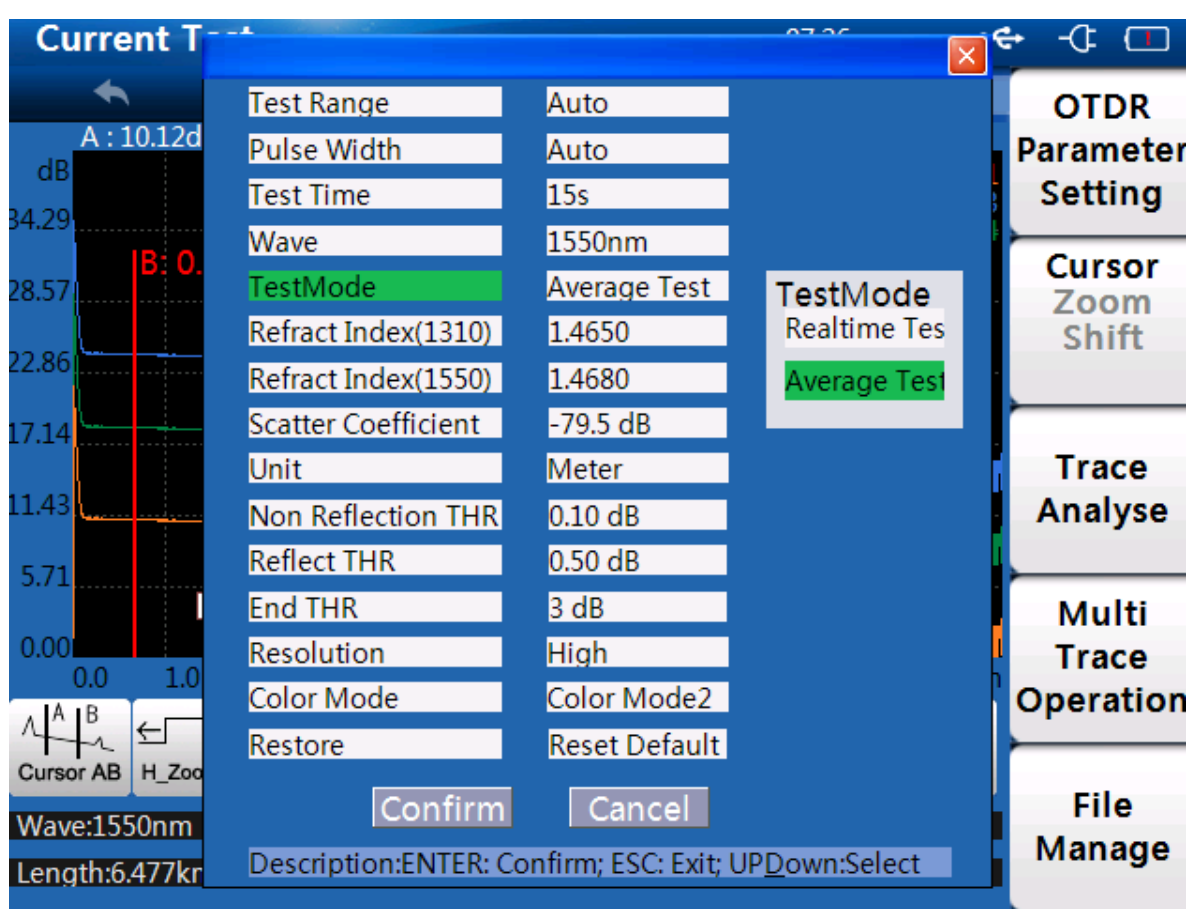

#### **Cautions**

When "Pulse width" set to "Auto", the OTDR will choose proper pulse width automatically.

When "Test Range" set to "Auto", the OTDR will choose proper range automatically.

Once you set the "Test range", "Pulse width" item will not adjust automatically, you could also adjust manually.

Proper relationship between Range (MR) and pulse width(PW)(For user's reference only):

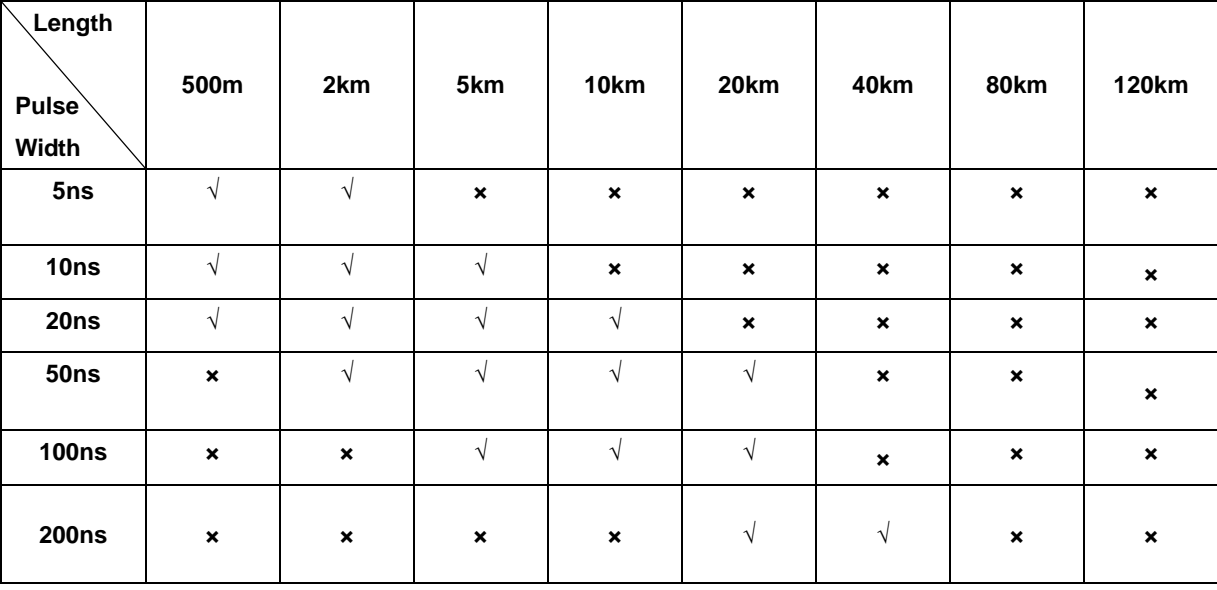

Shenzhen Speedwolf Technology Co.,LTD

A-14,Haide Building, Nanxin Road Nanshan District,Shenzhen,P.R.China

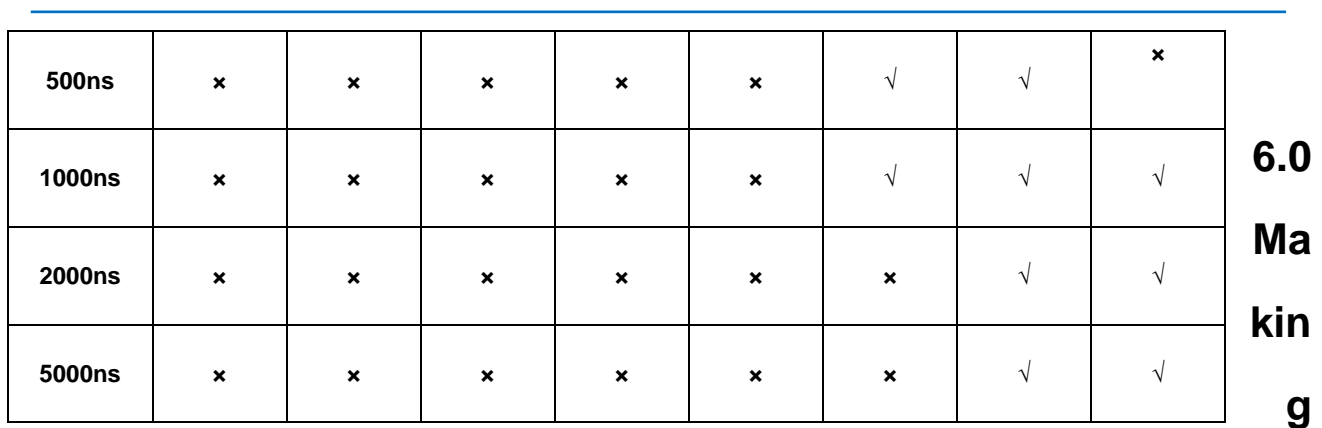

 $\mathbb{Z}$  over  $\mathbb{Z}$  or  $\mathbb{Z}$   $\mathbb{Z}$   $\mathbb{Z$ 

### **Measurements**

The OTDR has two test modes: averaging test mode and real-time test mode.

#### **6.1 Averaging Test Mode**

Averaging test mode can calculate the data of curve over a period of time and display as a averaging one ,test time could set "Test Time" in "Test Setting".

Press  $\Box$  button on the control panel, test state indicator turns red, enter averaging test interface.

#### **6.2 Real-time Test Mode**

Real-time test mode could check network, adjust test range and pulse width in real-time. Set the parameters as the following interface:

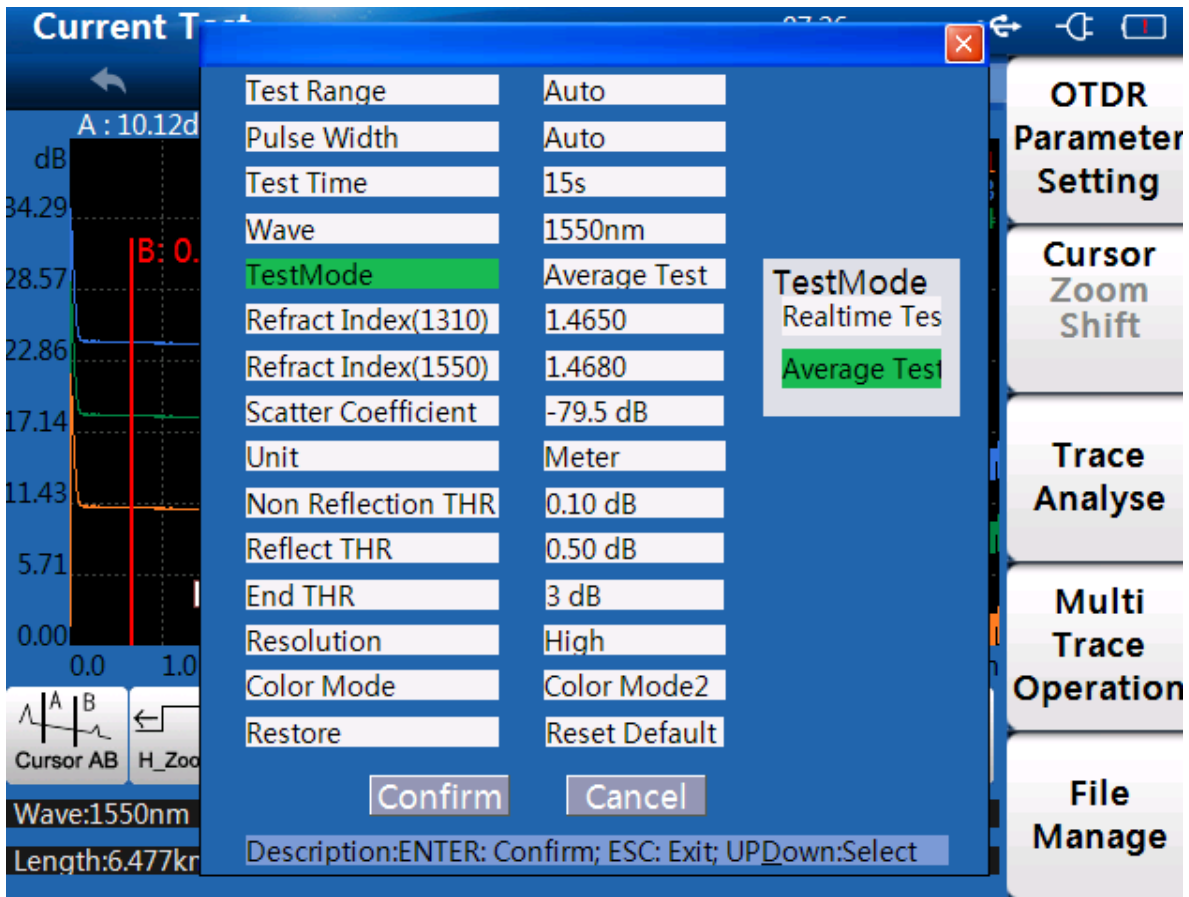

Shenzhen Speedwolf Technology Co.,LTD

A-14,Haide Building, Nanxin Road Nanshan District,Shenzhen,P.R.China

#### **6.3 Auto Test:**

 $\mathbb{R}^n$ 

The default test method is Auto Test, operators do not need to do any parameters setting,

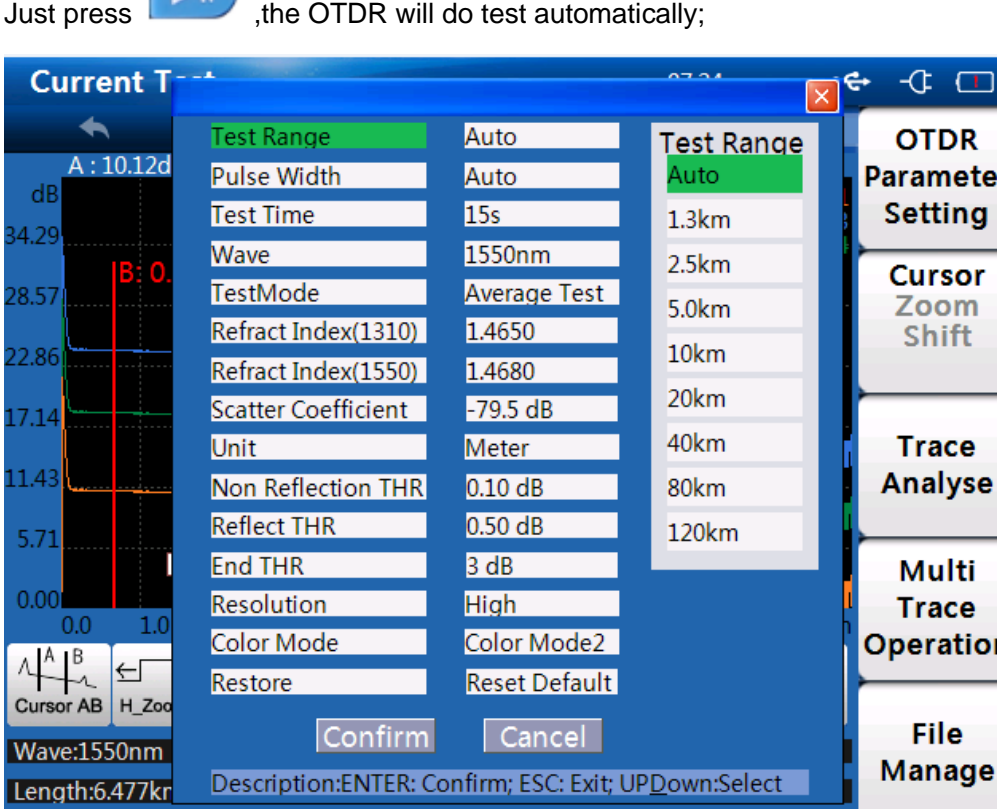

#### **6.4 Manual Test**

In Manual test mode, operators need to set the parameters according to the real situations As below:

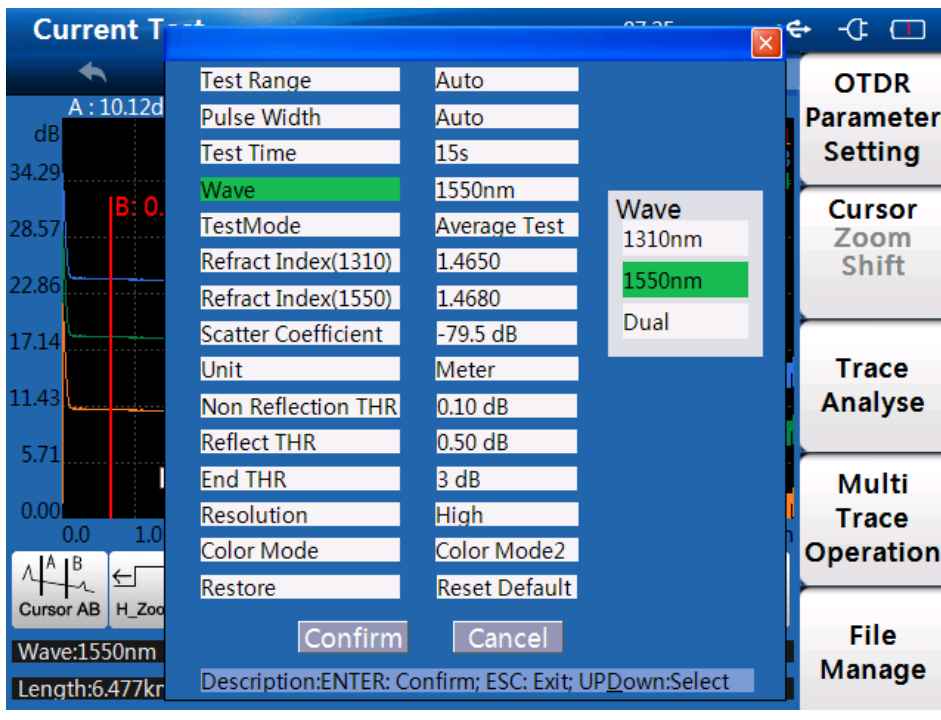

After set the parameters, press "ENTER" or Click the "Confirm on the screen, and then press

to do the Test

#### **6.5 Event List**

 $> 11$ 

After test, event list will appear immediately at the bottom of the window,

operators could get detail information about this test from the list.

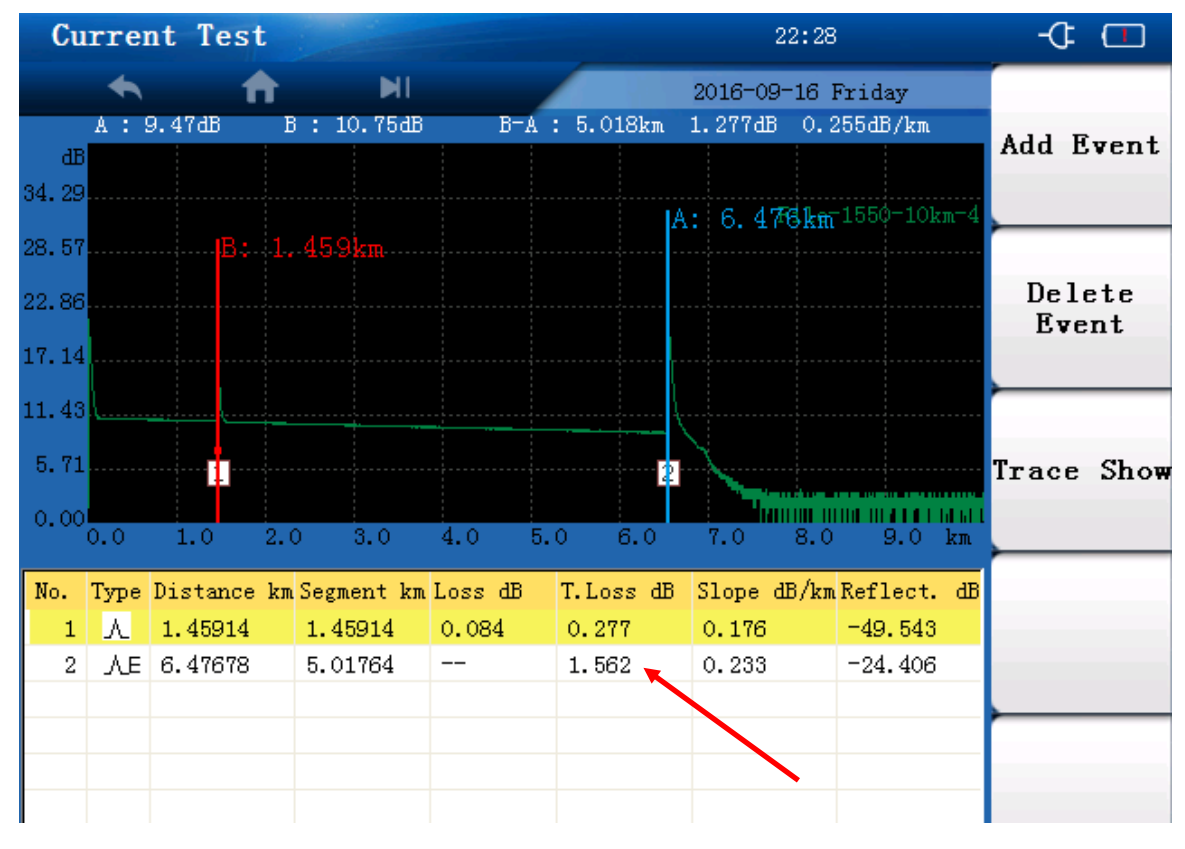

Shenzhen Speedwolf Technology Co.,LTD

A-14,Haide Building, Nanxin Road Nanshan District,Shenzhen,P.R.China

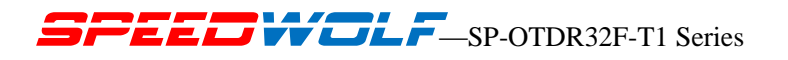

Description of items showed in chart below:

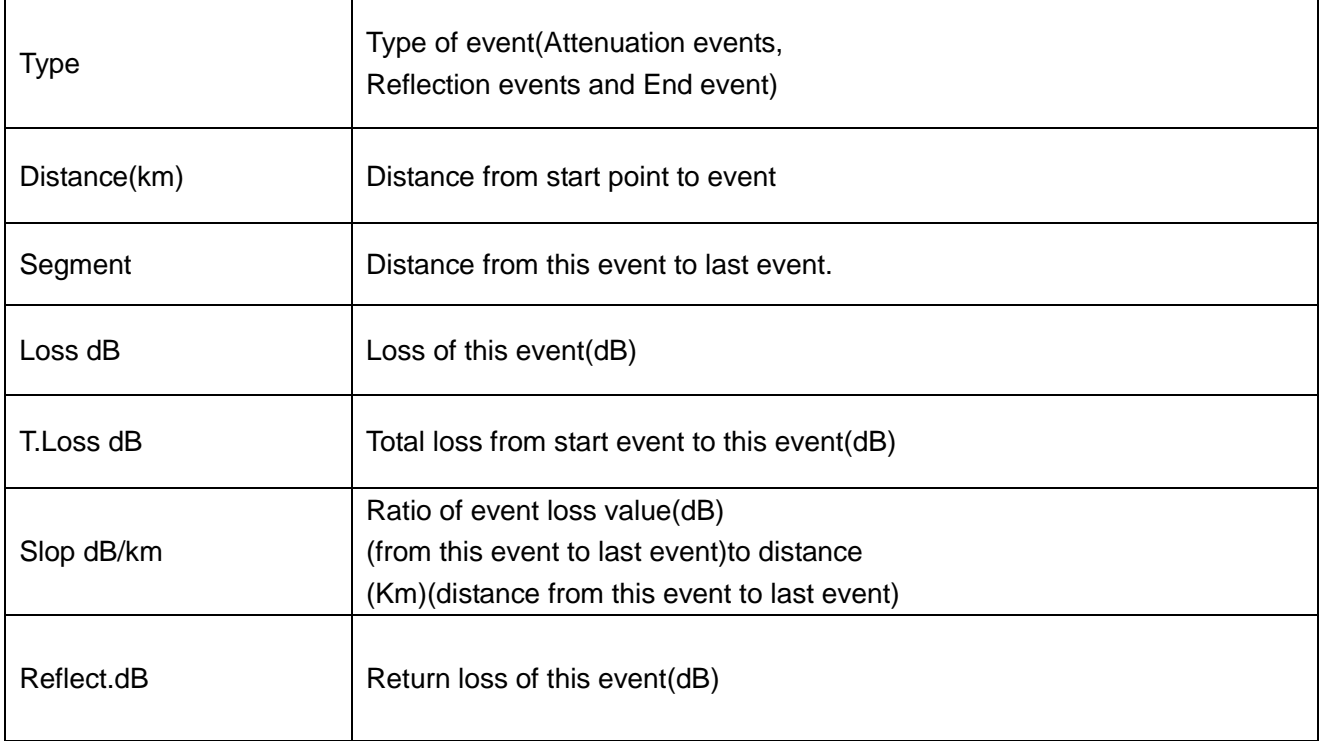

#### **6.6 Distance Measurement**

Measure the distance from one point to another.

Steps;

By Touching Screen

1. In the Current Test interface, The "Cursor" is in black color, Move the cursors by switching the

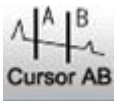

icon to get the distance and the loss between A and B,

### $P$  $E$  $E$  $F$  $V$  $F$  $F$  $F$ -SP-OTDR32F-T1 Series

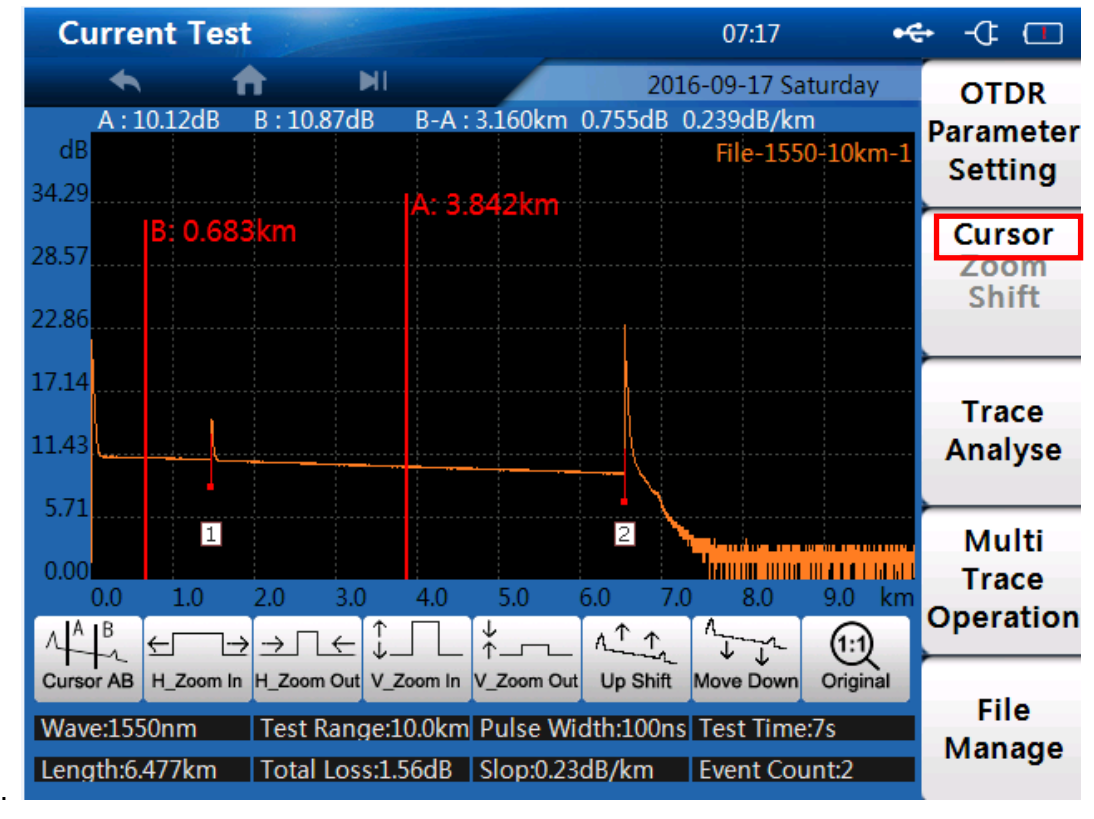

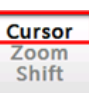

1. Make sure the Cursor is in Black color Interest If not, please press [F2] button to active cursor function.

2. Control  $\blacksquare \blacktriangle \blacksquare \blacksquare \blacktriangleright \blacksquare$  to move cursor A or B.

- 【◀】: move left 【▶】: move right
- 3. Get information by following the guide below:

 $P$  $E$  $E$  $F$  $F$  $F$  $F$  $F$ -SP-OTDR32F-T1 Series

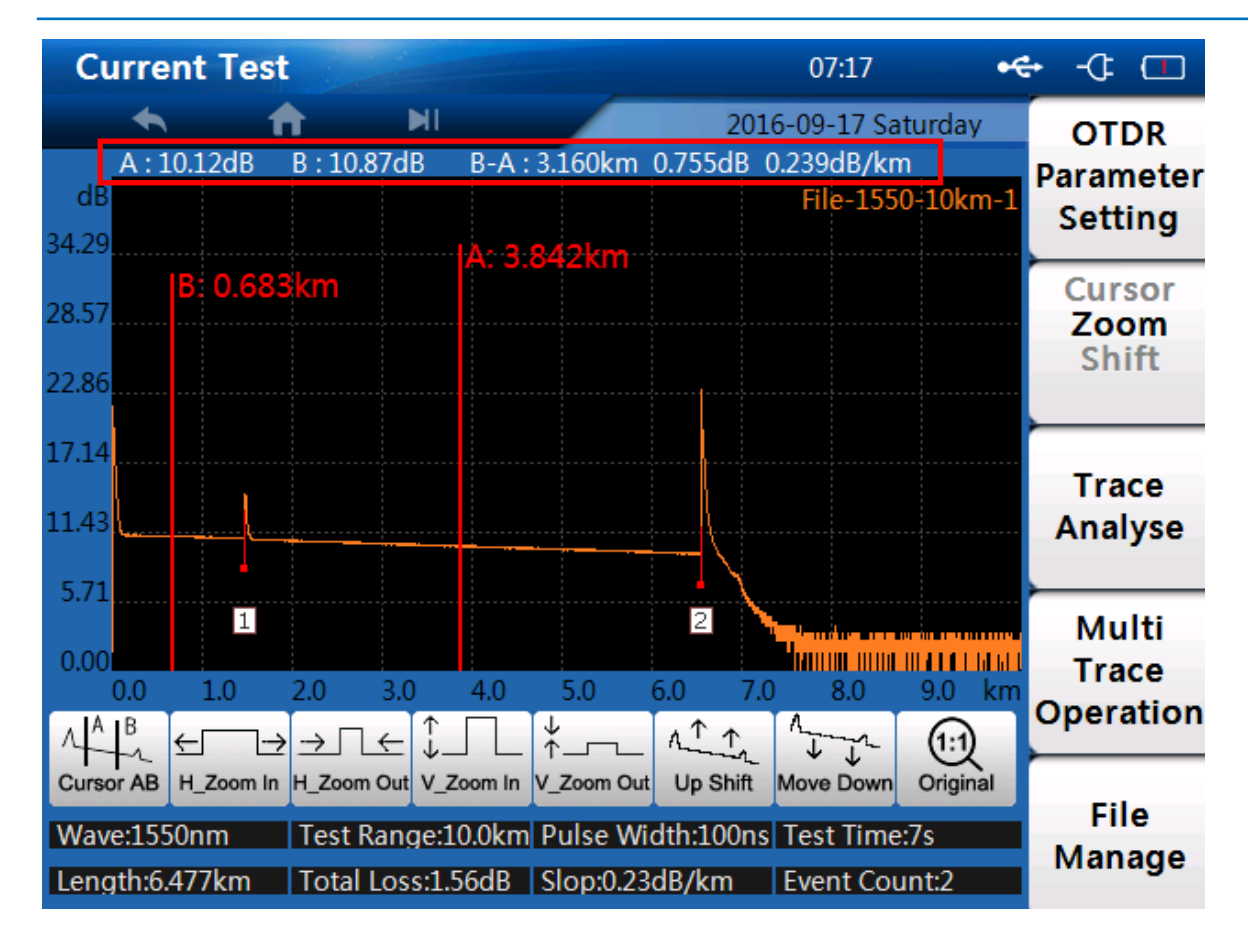

#### **6.7 OTDR Optimizing Tool**

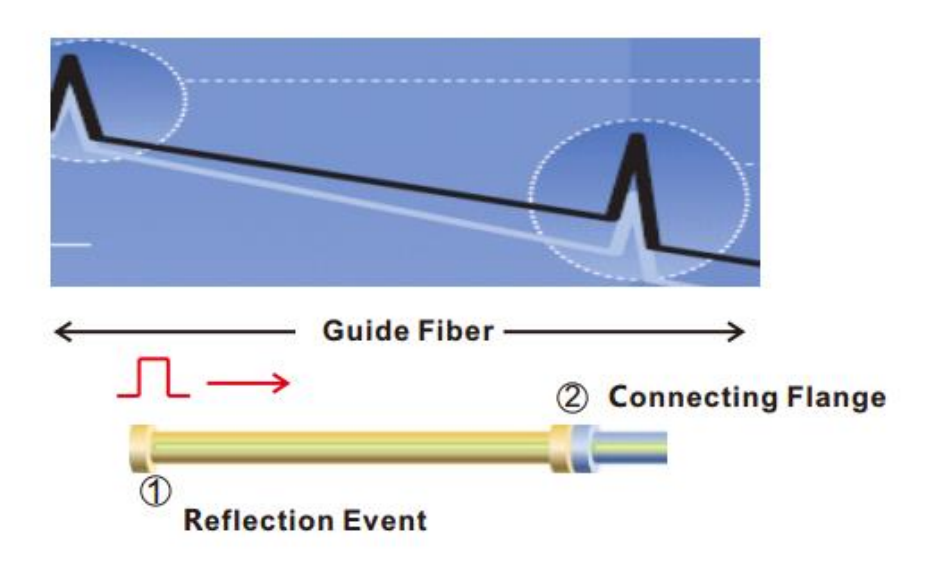

#### **1. Guide fiber**

Use an guide fiber to figure out the character of connector. By adding this fiber we could move the fist connector out of the

blind area. In the same way we could use this way to figure out the character of last connector.

#### **2. About guide fiber**

Proper length of Guide fiber is 100~1000m, it depends on the blind area of OTDR. In theory, minimum length of guide fiber

Shenzhen Speedwolf Technology Co.,LTD

A-14,Haide Building, Nanxin Road Nanshan District,Shenzhen,P.R.China

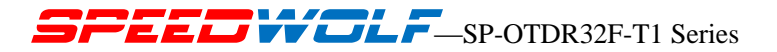

should be two times longer than attenuation blind area , but it should be longer in practice.

#### **6.8 Set Proper Parameters**

At the fist time using OTDR, if operators chooses some testing parameter which is not suitable to the real condition may cause the bad result. Operators should take Testing range, pulse width and wavelength into consideration.

#### **6.8-1 Set proper testing range**

Testing range means maximum display range. This parameter will indicate how long will OTDR display on its screen. this range must longer than testing fiber, Usually we choose range which is 20% longer than testing fiber. Take note that testing range should not has large difference with testing fiber, Otherwise it will affect the effective resolution and overlarge testing range will result in the generation of huge and useless data(see Figure 1).

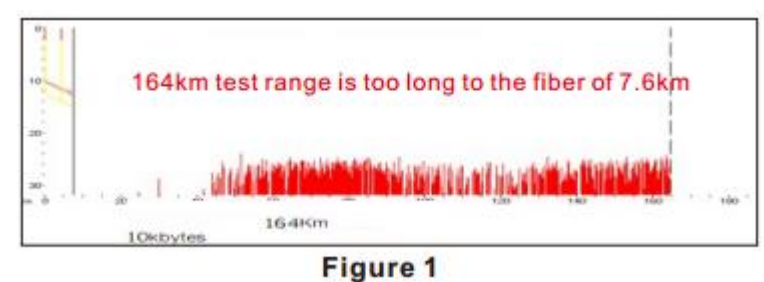

### **6.8-2 Set proper pulse width**

Pulse width and blind area, dynamic range is directly related to the maximum length ,in below picture, use ten different pulse width to test one testing fiber.the smallest pulse width result in the smallest blind area and the most terrible noise. The longest pulse width result in the smoothest curve and almost 1km blind area(see Figure 2).

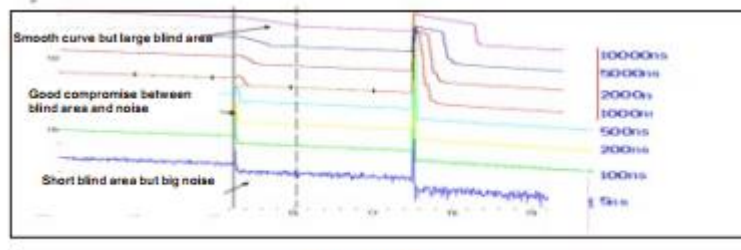

**Figure 2** 

It is obviously at the top of testing fiber influence on Pulse width , in below chart,we cant detect the first connecting point locate in the 540m by large pulse width(see Figure 3).

Dynamic range decided by Pulse width, larger pulse width will spend more optical power, but it reach further(see Figure 4).

A-14,Haide Building, Nanxin Road Nanshan District,Shenzhen,P.R.China

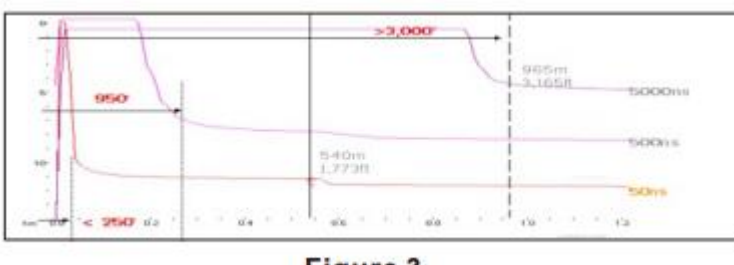

**Figure 3** 

#### **6.8-3 Set proper wavelength**

Proceed to test with same fiber but different wavelength we will get different result. Longer the testing wavelength is,more sensitive of the bending, in below chart ,first splicing point has bending problem, splicing loss value under 1550nm is bigger than that under 1310nm. the other points are similar with 1310nm and 1550nm.This phenomenon indicate that this fiber is just bended at the first point. If it's possible please alway compare the point state under 1310nm and 1550nm and judge whether it's bended or squashed(see Figure 5).

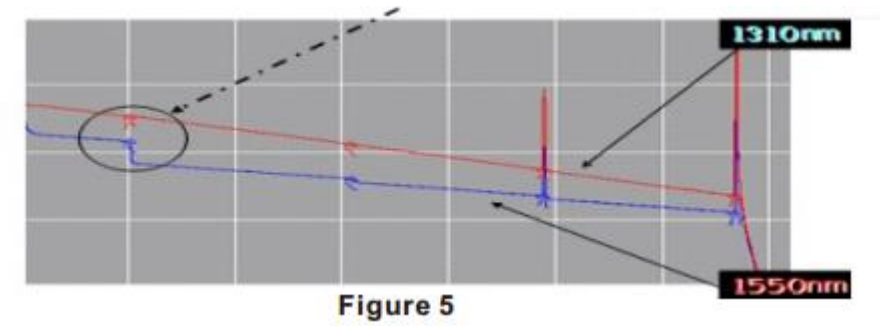

#### **6.8-4 Set proper test time**

In averaging mode, long testing time could reduce noise during the data sampling and Improve precision to get better and smoother curve(see Figure 6).

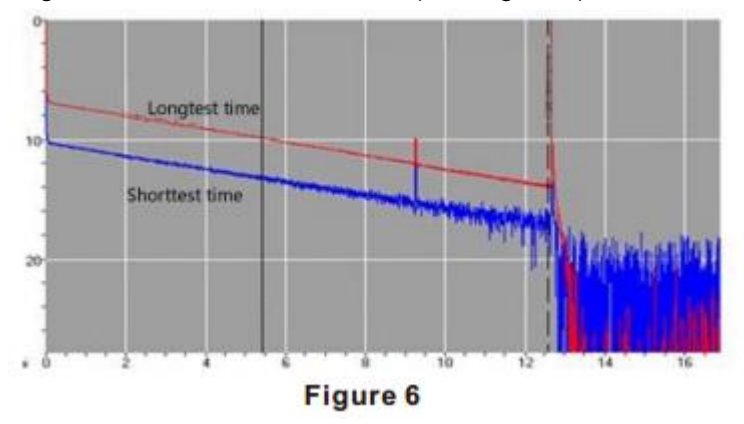

#### **6.9 Zoom In the Traces and Move the display area**

Please check the below screen shot, make sure the [zoom] is in black color, If not, please press [f2]

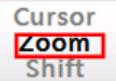

click the icon ; we can see the four icons below :

H-Zoom In: Horizontal zoom in the trace

A-14,Haide Building, Nanxin Road Nanshan District,Shenzhen,P.R.China

H-Zoom Out: Horizontal zoom out the trace

V-Zoom In: Vertical zoom in the trace

V-Zoom Out: Vertical zoom out the trace

Original: Make the trace back to original

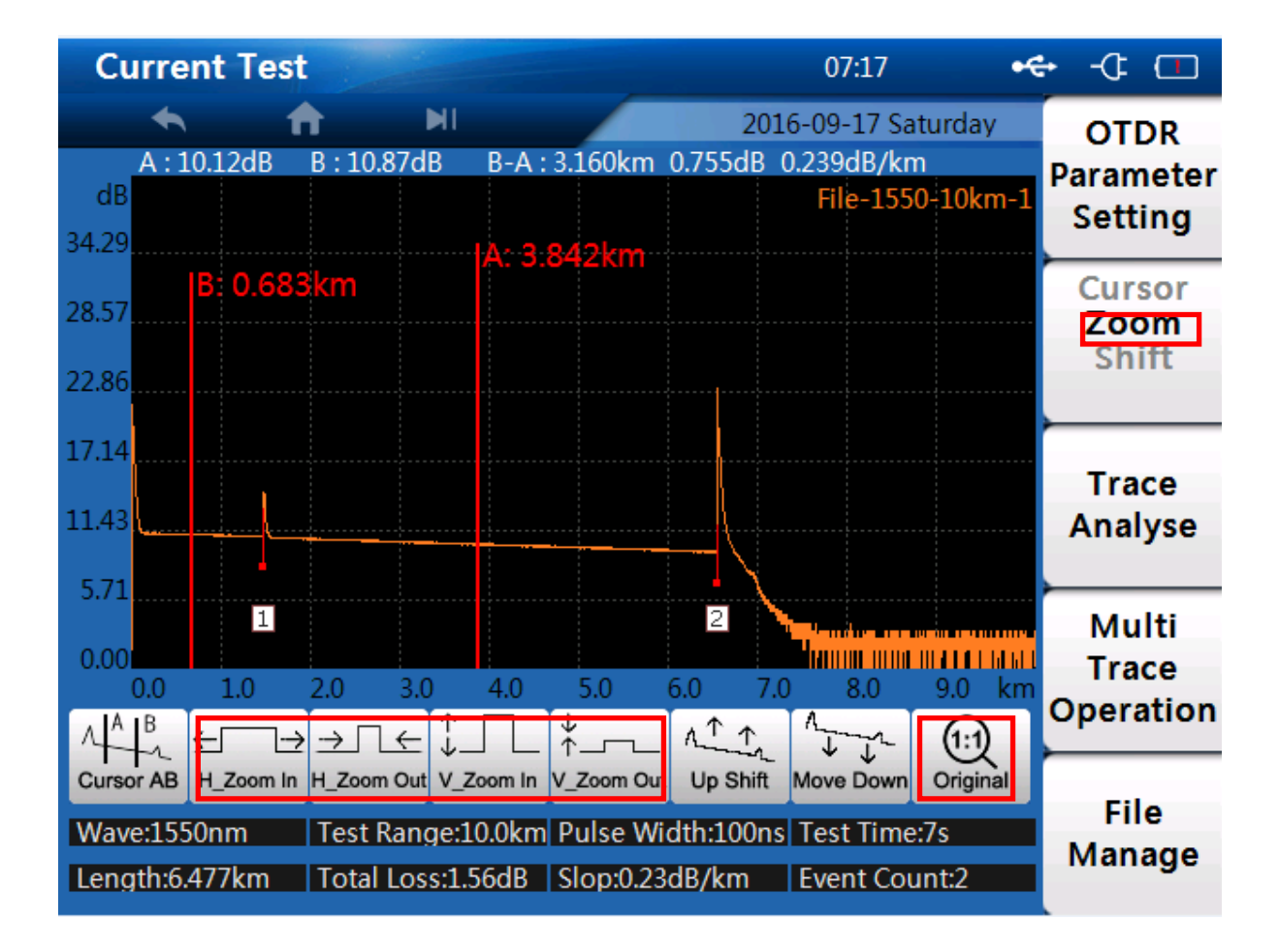

#### **6.10 Shift the Trace**

Please check the below screen shot, make sure the [Shift] is in black color, If not, please press [f2] click

Cursor Zoom **Shift** 

the icon  $\begin{bmatrix} \cdot & \cdot & \cdot \\ \cdot & \cdot & \cdot \end{bmatrix}$  we can see the four icons below :

Up Shift: Shift the trace upward

Move Down: Move the trace downward

Original: Make the trace back to original

Shenzhen Speedwolf Technology Co.,LTD

A-14,Haide Building, Nanxin Road Nanshan District,Shenzhen,P.R.China

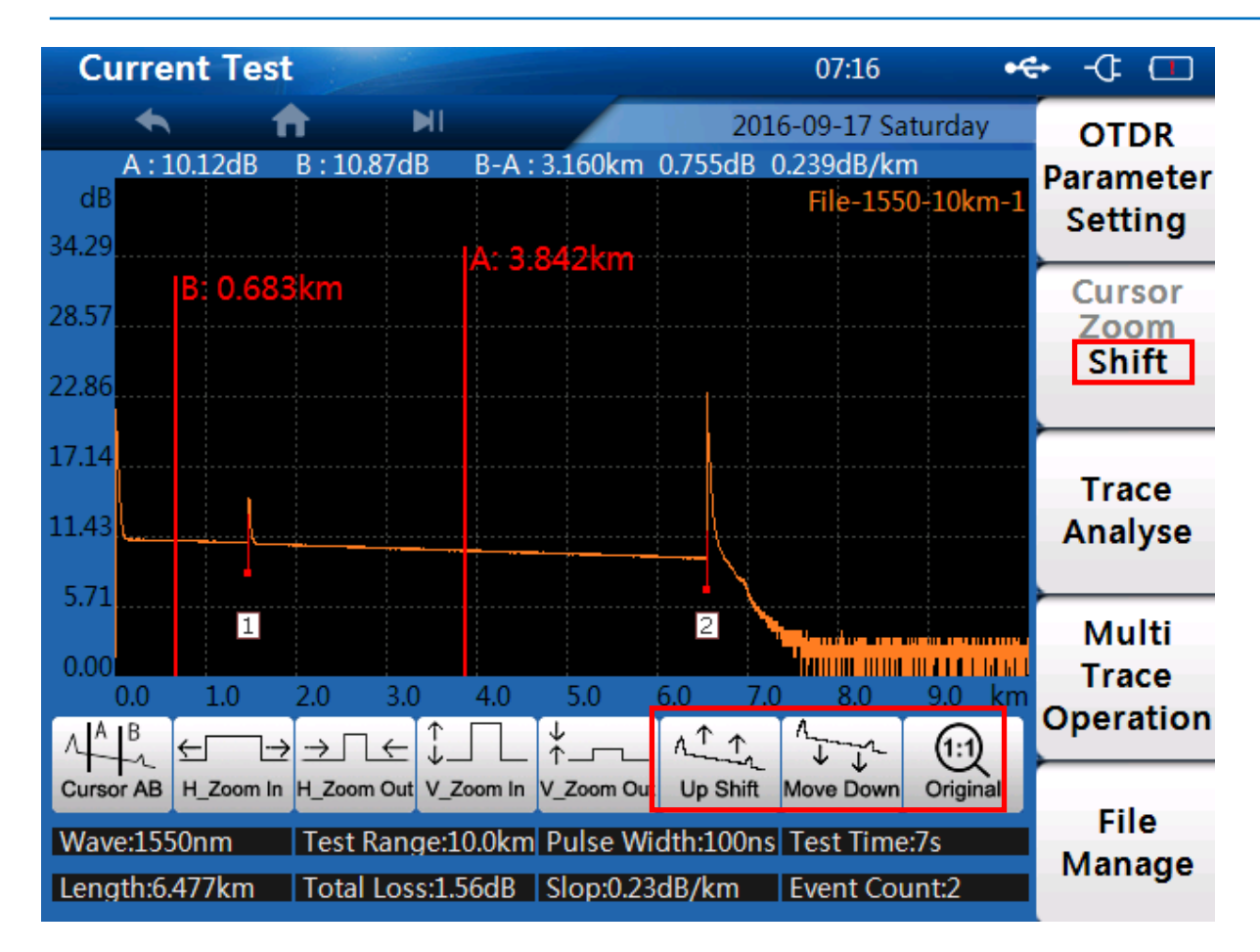

### **7. Trace Analyses**

**Press [F3] to activate the [Trace Analyse] function, the right screen ( Event List ) will appear:**

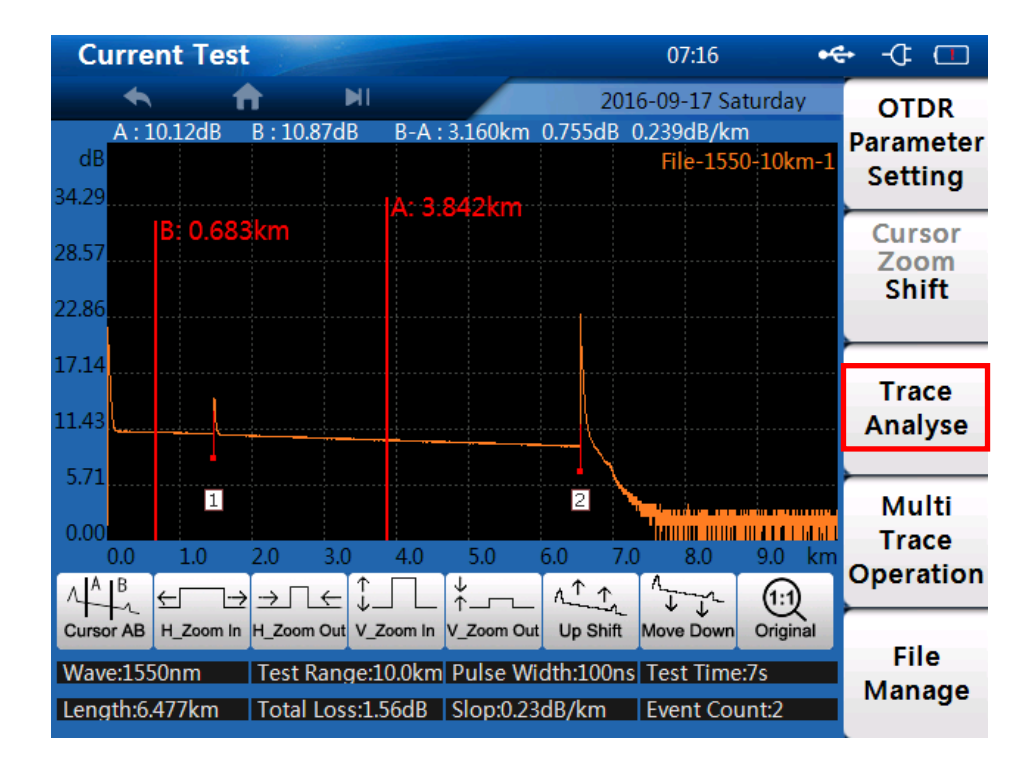

Shenzhen Speedwolf Technology Co.,LTD

A-14,Haide Building, Nanxin Road Nanshan District,Shenzhen,P.R.China

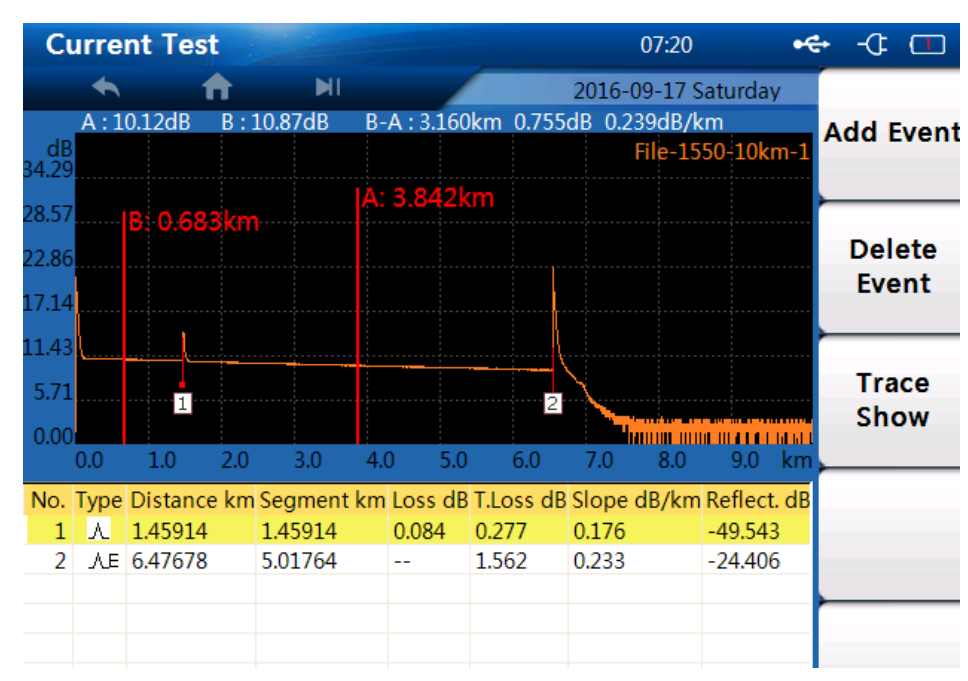

**Note: Please refer to the previous page to check the introduction of each events details;**

#### **7.1 Add an Event**

If operators think there should be an event missed on the curve, operators can add event In current Test interface, Press<sup>[F1]</sup> button to activate the [Add Event] function, move cursor to the target event

#### **7.2 Delete Event**

If operators think there should be an event unnecessary on the curve, operators can delete the event In current Test interface, Choose the unnecessary event, Press<sup>[F2]</sup>button to activate the [Delete Event] function,

#### **7.3 Trace Show**

Press [F3] can back to the curve display interface

### **8; Multi Trace Operation**

 $PET$  $V$  $T$   $F$   $S$   $P$ -OTDR32F-T1 Series

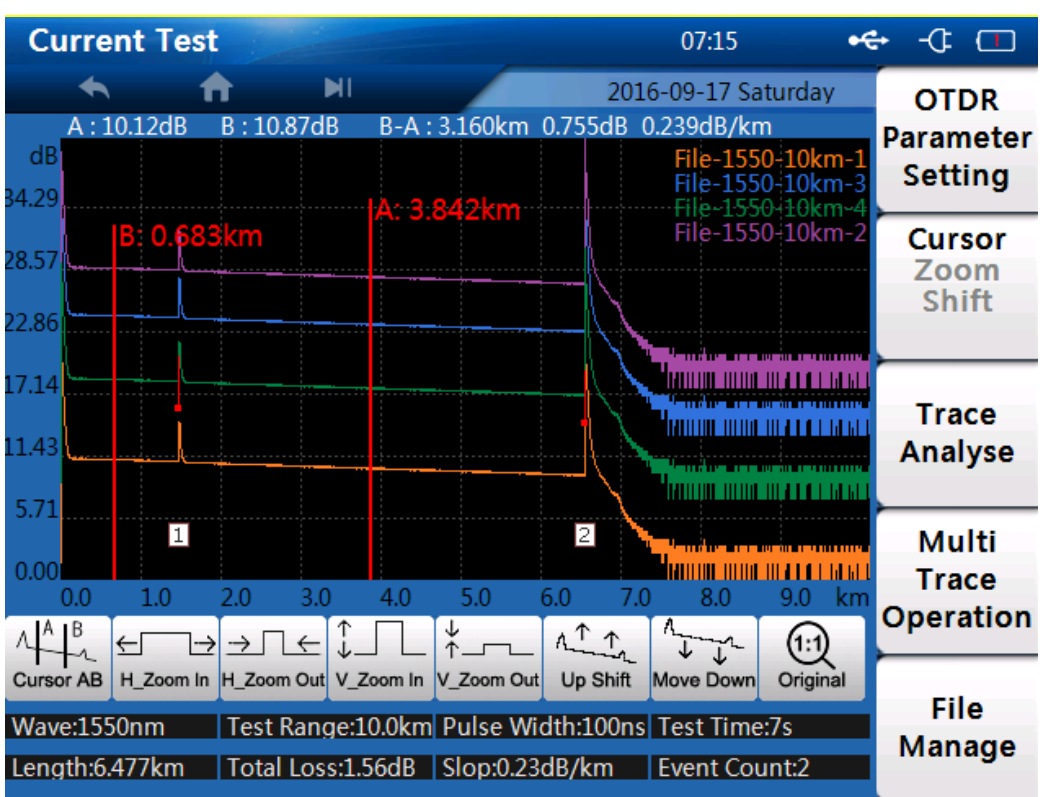

In current test interface, press **[F4]** or click "Multi Trace Operation" to activate this function, we can Compare the saved traces in the OTDR

### **9. File Manage;**

Press [f5] to activate the File Manage function, in the OTDR Current test interface, we will see the three items: Save/ save as/ Open menu; we can save or Open the curves in our tester

### **10. VFL Module**

#### **Please refer to the pervious [1.6Introduction of VFL Test Page]**

VFL module could launch visible light to identify the fiber ,locate fault of SM or MM fibers.It is the supplementary to the testing of blind area and basic tool of optical network, LAN ,ATM fiber system and telecommunication network maintenance.

Press [F2] or click VFL Button on the " Homepage" to activate this function, we can enter into the following interface

Shenzhen Speedwolf Technology Co.,LTD

A-14,Haide Building, Nanxin Road Nanshan District,Shenzhen,P.R.China

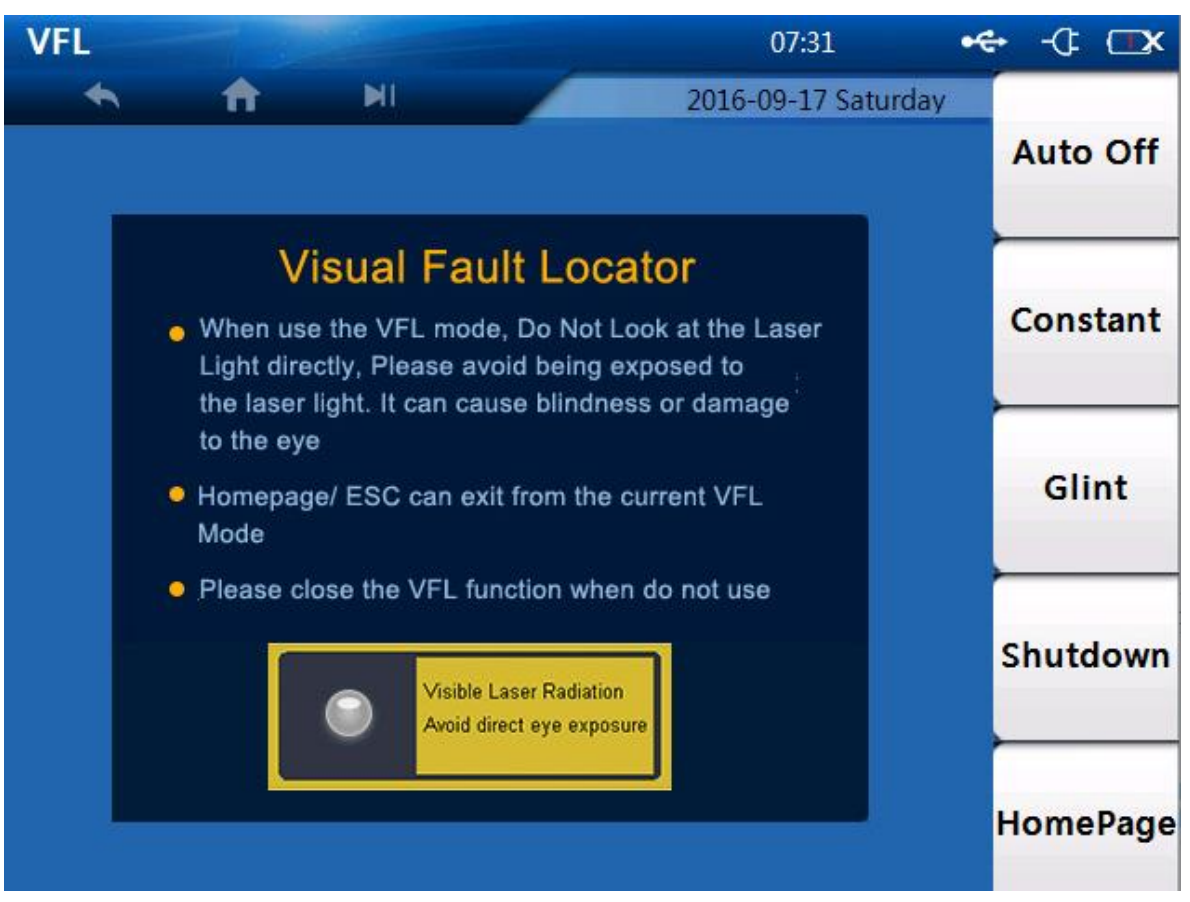

Do the operation according to the right-side menu

### **11. System Setup**

Press [F3] or click System Setup Button on the " Homepage" to activate this function, we can enter into the following interface

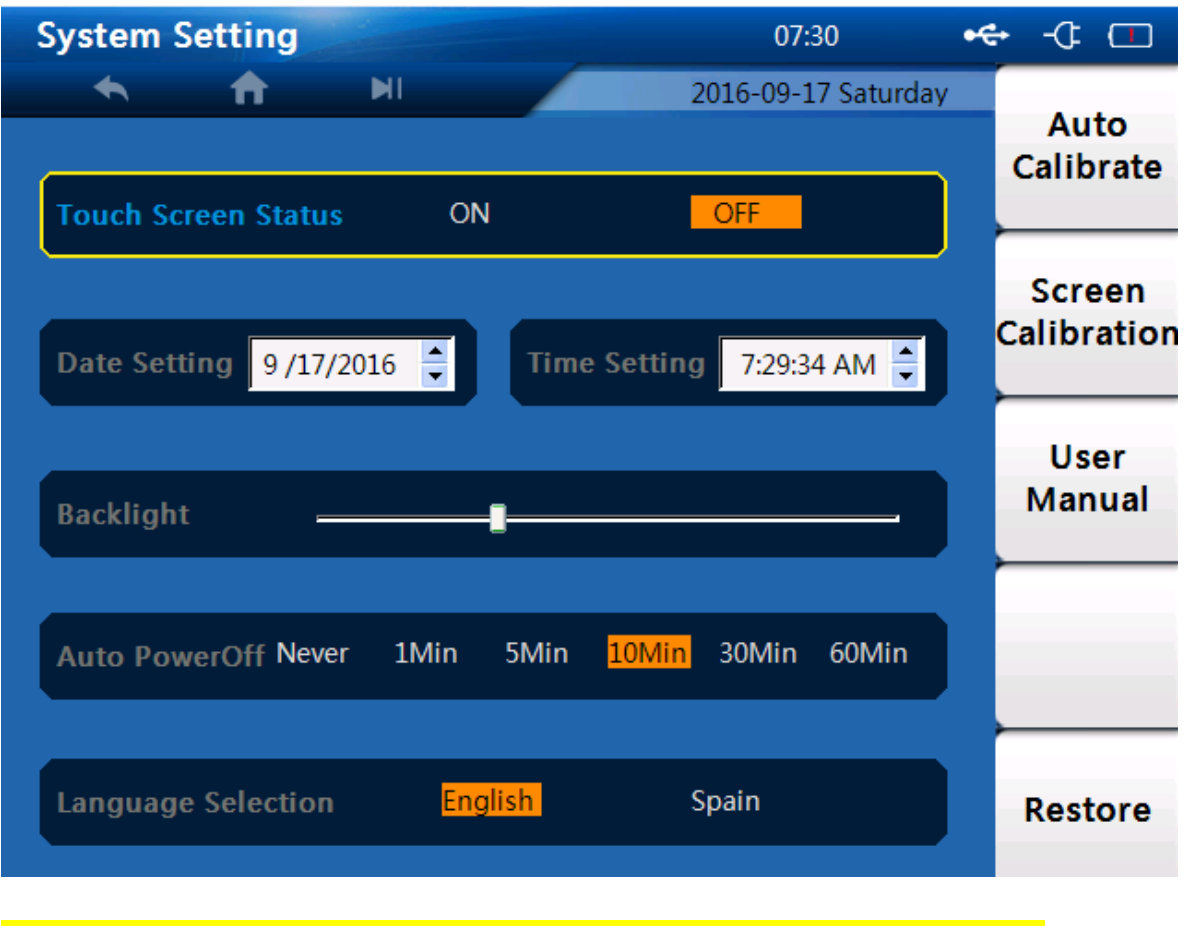

From above interface, we can do the system set ( Please refer to the previous page)

### **12.File Manage**

Press [F4] or click File Manage Button on the "Homepage" to activate this function, we can enter into the following interface

### $\mathbb{Z}$ EEDWOLF—SP-OTDR32F-T1 Series

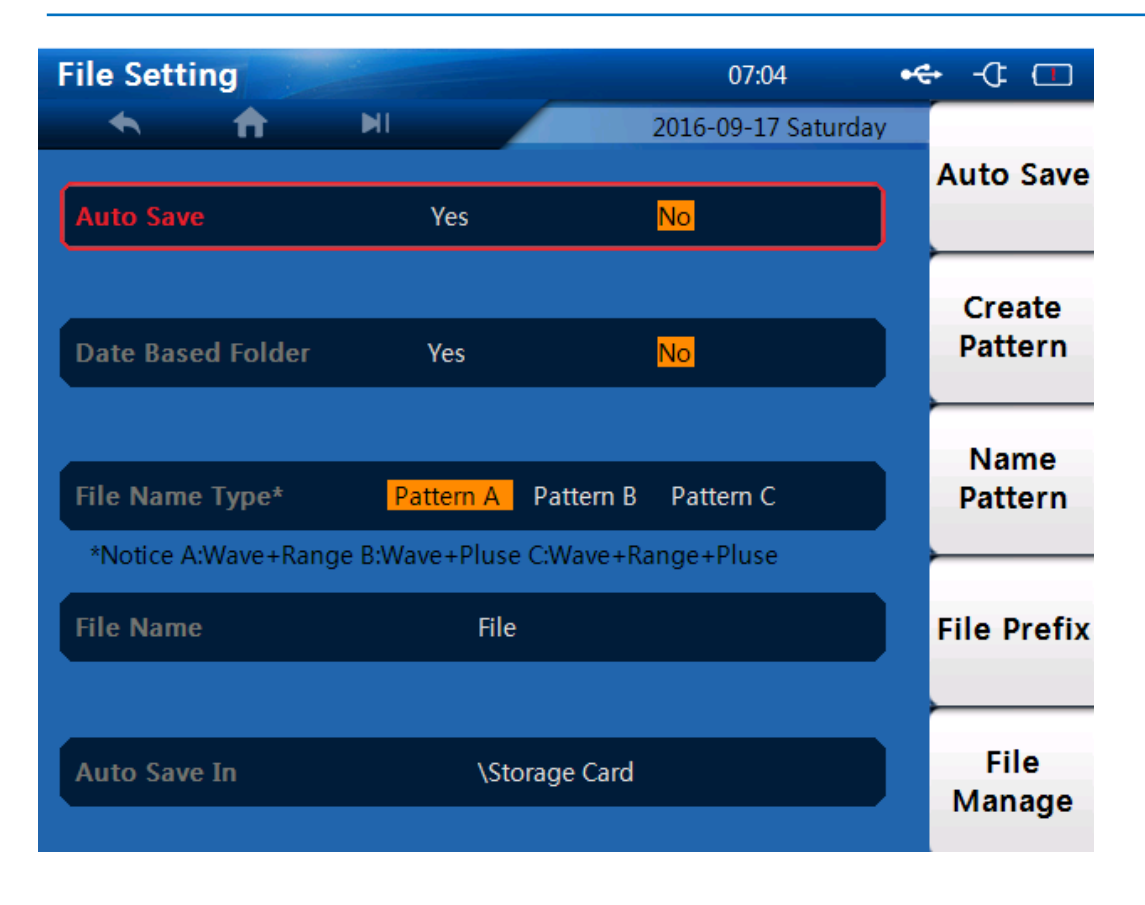

From above interface, we can do the File settings ( Please refer to the previous page)

### **13. Software Update**

Press [F5] or click Software Upgrade Button on the " Homepage" to activate this function, we can enter into the following interface

Steps:

- 1.Download patch from PC and storage into U disk(must storage in root directory).
- 2. Insert U disk into USB port.
- 3.Turn on SP-OTDR32F-T1, Click " Software Upgrade" , the below interface will display:

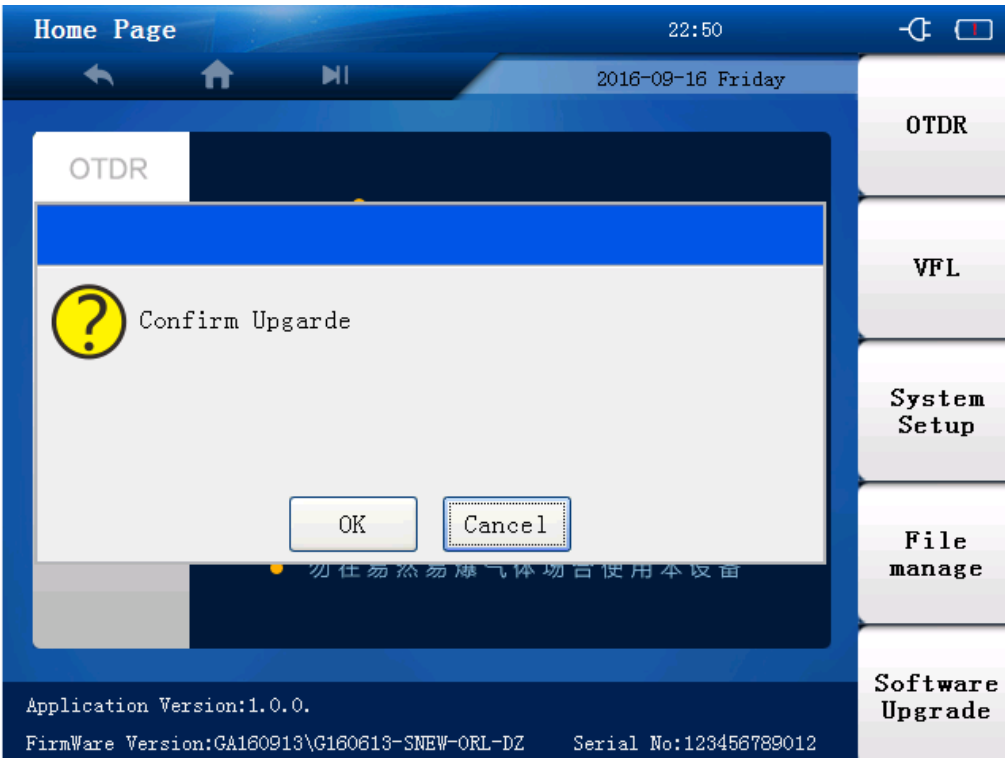

4. Click " OK" to do the upgrade

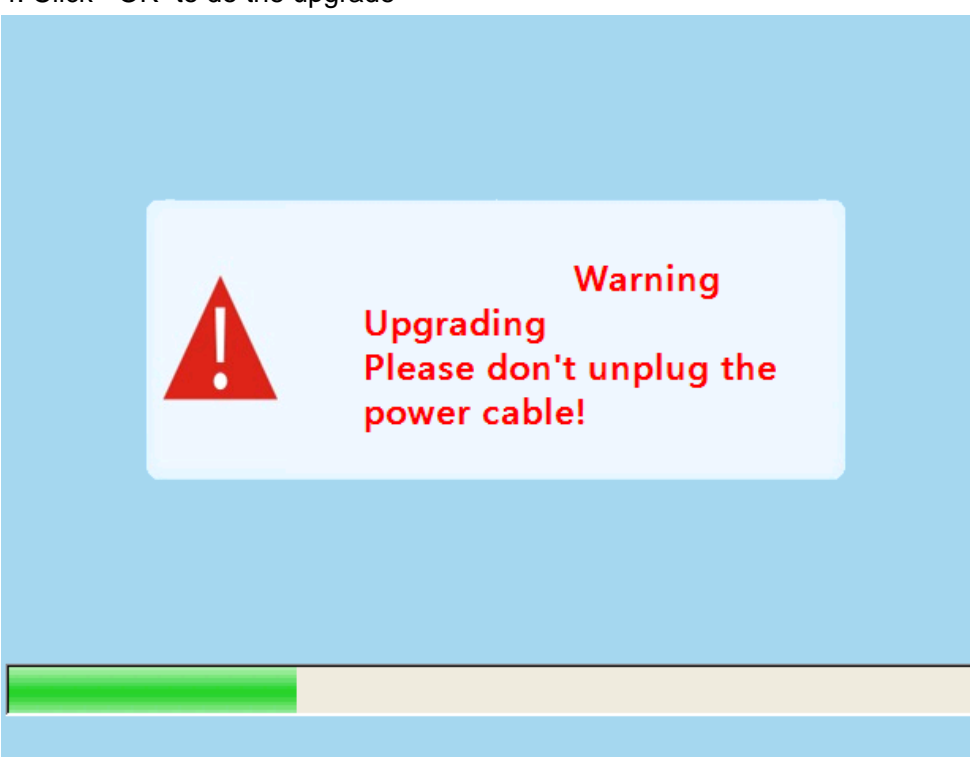

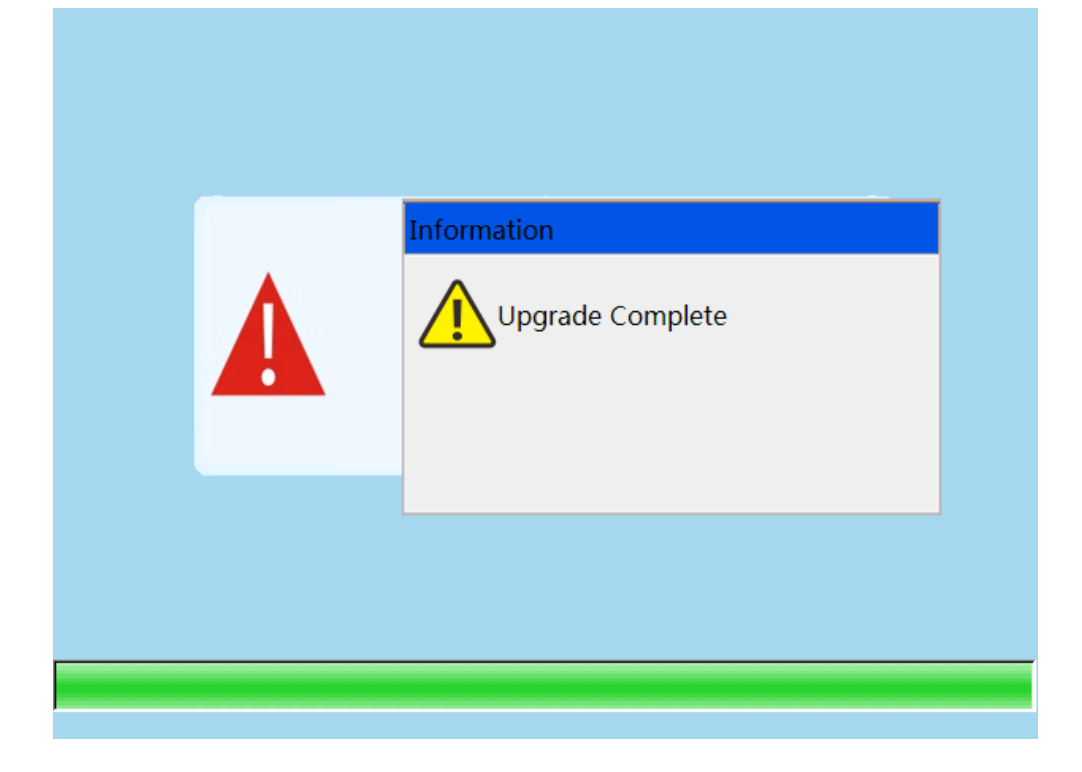

# **10. Maintenance**

#### **10.1 Use rechargeable Li-ion battery.**

#### **Pay attention to the following:**

1. Keep OTDR dry and clean store at room temperature(15℃ ).

- 2. Charge it monthly if you don't use it for a long time(more than one month ).
- 3. Keep Optical port clean by alcohol soaked cotton and recover dust cap after use.
- 4. Clean optical port and connector at fixed period.

#### **10.2 Follow the principles below before cleaning:**

1. Shut off before cleaning.

- 2. Any operations contrary to the instructions may result in dangerous laser injuries.
- 3. Disable laser launching before cleaning.

4. When the instrument is in operation, please always avoid looking directly into optic output. Although laser radiation is invisible, it may do serious injury to eyesight.

- 5. Be cautious of electric shock and make sure AC power is disconnected from the instrument before cleaning. Always use dry or moist soft cloth to clean the outside of the instrument, and never touch inside.
- 6. Don't proceed any modification on OTDR.
- 7. For maintenance, please always operated by qualified worker

#### **10.3 Cleaning Tools**

- 1. Optic fiber cleaner (for cleaning of optic connectors)
- 2. Optic fiber cleaning rod (for cleaning of optic outputs)
- 3. Optic fiber cleaning tissue (for cleaning optic interfaces)
- 4. Isopropyl alcohol

Shenzhen Speedwolf Technology Co.,LTD

A-14,Haide Building, Nanxin Road Nanshan District,Shenzhen,P.R.China

- 5. Cotton ball
- 6. Paper tissue
- 7. Cleaning brush
- 8. Compressed

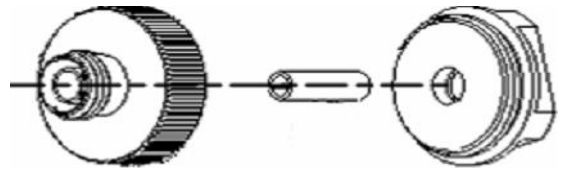

#### **10.4 Cleaning of Optical Port**

Procedure:

- 1. Screw down the cap.
- 2. Pull out ceramic core by fingers.
- 3. Clean port carefully.
- 4. Recover ceramic core.
- 5. Screw on the cap.

### **11**.**Faults and trouble shootings**

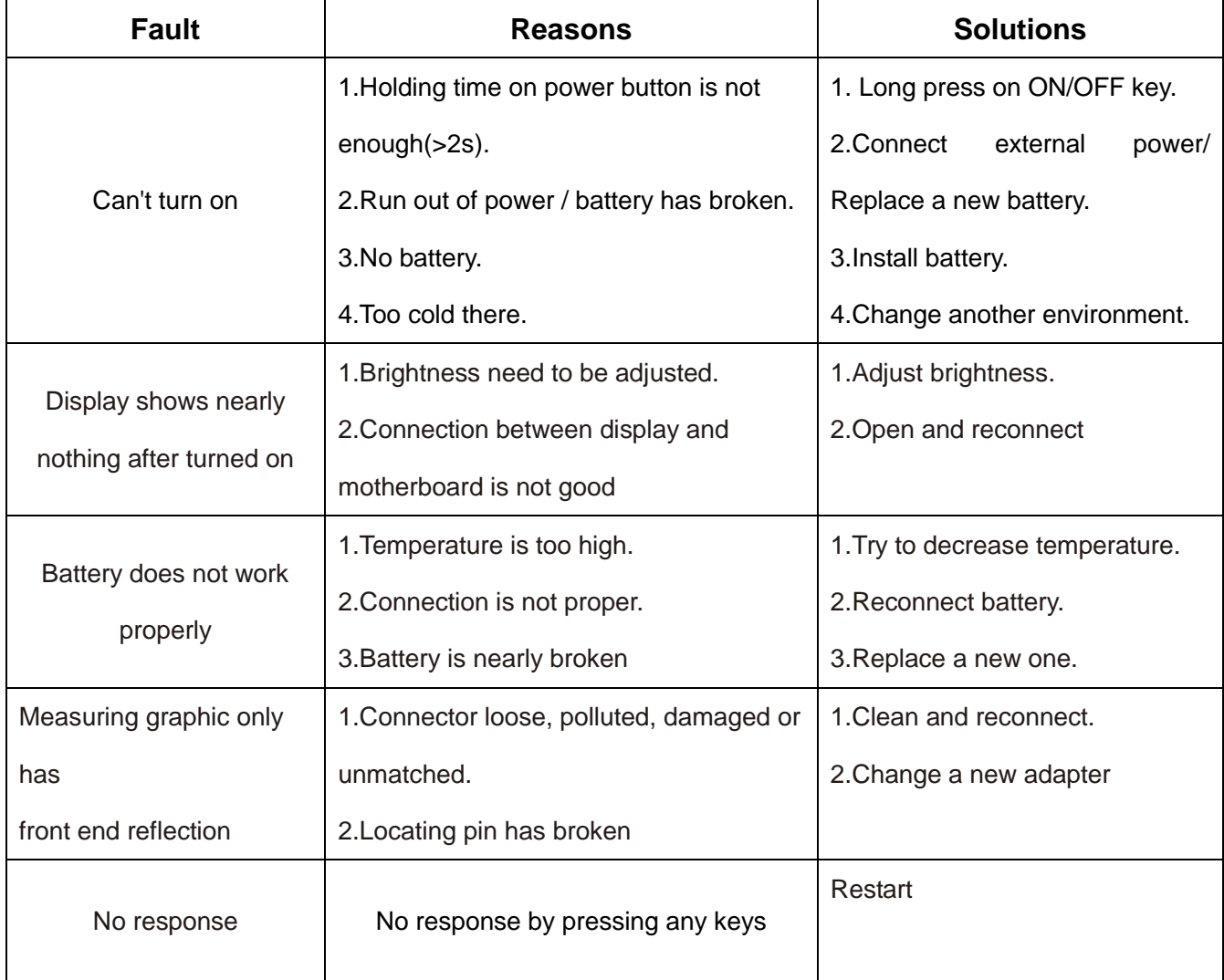

Shenzhen Speedwolf Technology Co.,LTD

A-14,Haide Building, Nanxin Road Nanshan District,Shenzhen,P.R.China

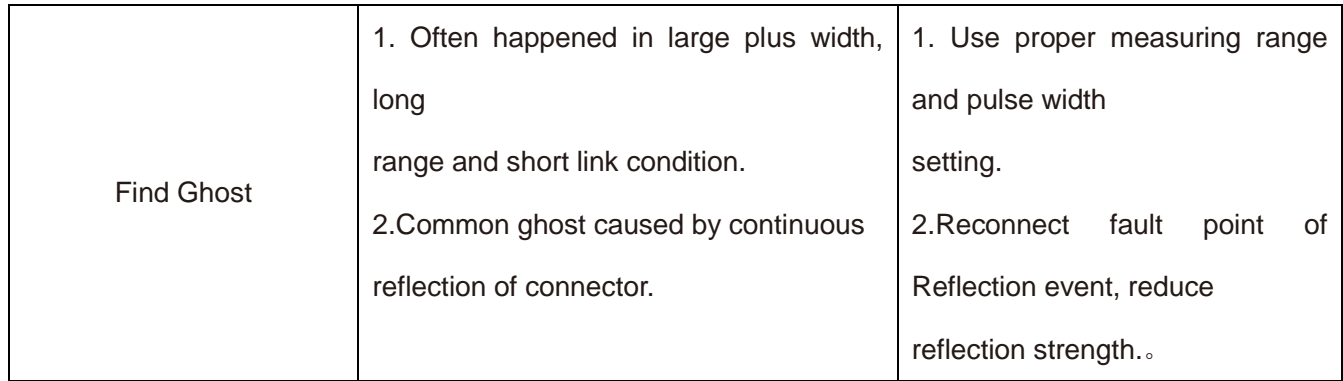

### **12 Warranty**

#### **12.1 Terms of Warranty**

All our products are warranted against defective material and workmanship for a period of time from the date of shipment to the original customer. Any product found to be defective within the warranty period would be repaired or replaced by our company.

#### **12.2 Exclusions**

The warranty on your equipment shall not apply to defects resulting from the following:

Unauthorized repair or modification

Misuse, negligence, or accident

Our company reserves the right to make changes to any of its products at any time without having to replace or change

Previously purchased units.

#### **12.3 Transportation**

To return instrument for reasons of yearly calibration or other, please contact us to obtain additional information and RMA#code(Return Materials Authorization number). And describe briefly reasons for the return of the equipment, to allow us offer you more efficient service.

To return the instrument in the case of repair, calibration or other maintenance, please note the following: Pack the instrument with soft cushion like Polyethylene, so as to protect the shell of the instrument.

Please use the original hard packing box. If use other packing material, please ensure at least 3 cm soft material cover around the instrument.

Be sure to correctly fill out and return the warranty registration card, which should including following information: company name, postal address, contact, phone number, email address and problem description. Seal the packing box with exclusive tape.

Ship to your representative or the agent of the Company in a reliable way.

### **13 Ordering information:**

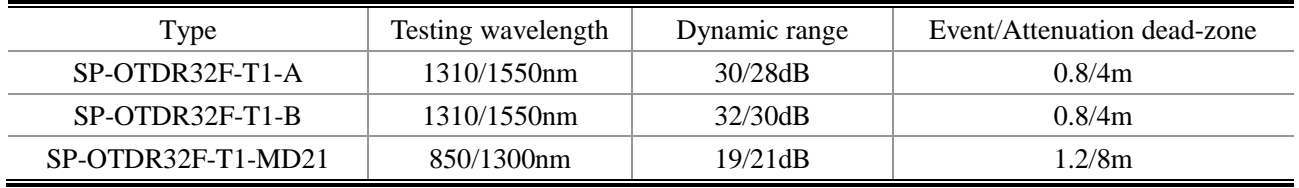

Shenzhen Speedwolf Technology Co.,LTD

A-14,Haide Building, Nanxin Road Nanshan District,Shenzhen,P.R.China

Shenzhen Speedwolf Technology Co.,LTD A-14,Haide Building, Nanxin Road Nanshan District,Shenzhen,P.R.China **If you have any question,please contact us directly for help,Email: after-sale@speedwolf.net**